# fundanet

# Mis Proyectos

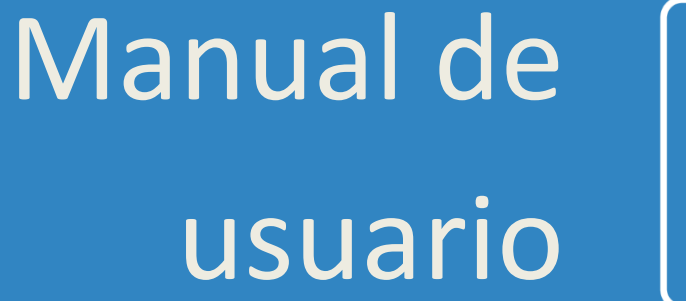

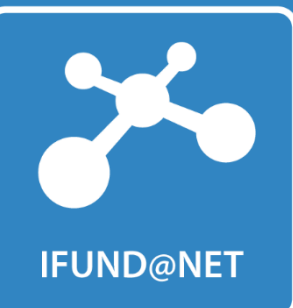

# **Contenido**

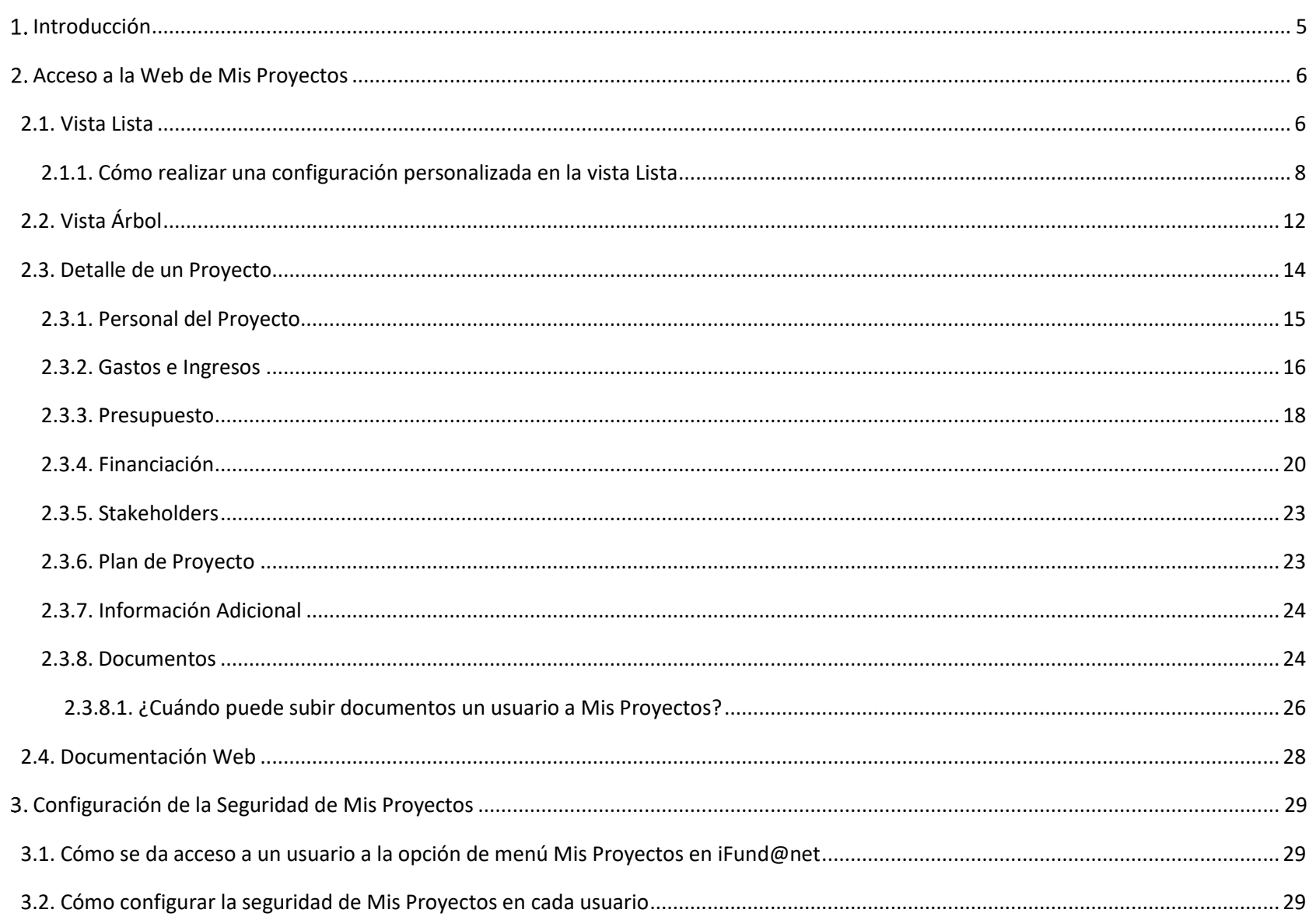

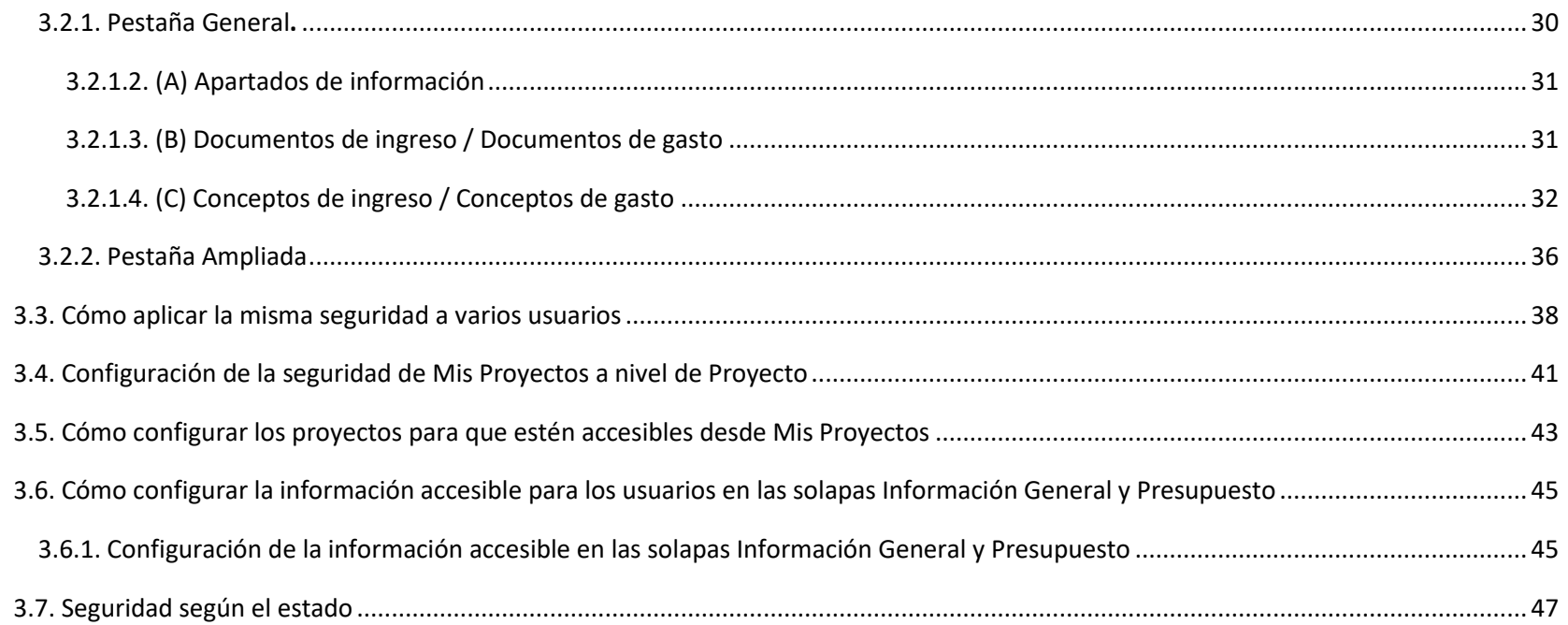

# <span id="page-4-0"></span>**Introducción**

Fund@net cuenta con una aplicación web para la consulta on-line de la información de los proyectos registrados en el sistema. Dicha aplicación, denominado **Mis Proyectos**, se encuentra accesible dentro de **iFund@net** y permite a los usuarios consultar diversa información.

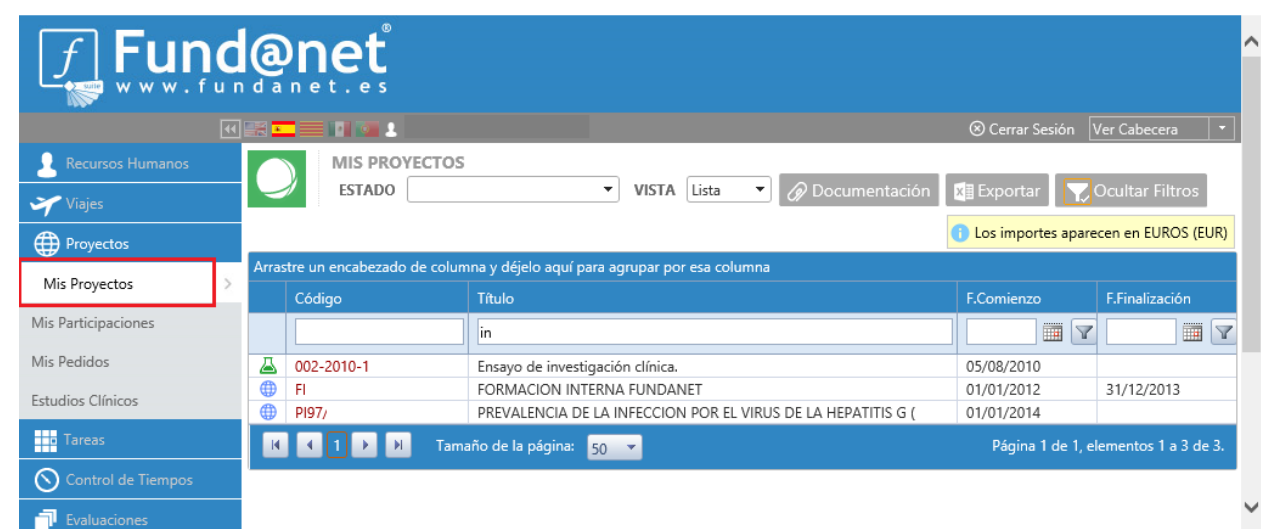

La *definición y configuración de los usuarios con acceso a Mis Proyectos* será realizada por aquellos *gestores de la organización* que tengan los permisos necesarios dentro de Fund@net. De esta forma, dichos gestores se encargarán de determinar:

- 1) Los *proyectos que serán accesibles* para el usuario a través de la aplicación web de Mis Proyectos.
- 2) La *información que se podrá visualizar* de los proyectos accesibles.

El presente manual consta de dos apartados diferenciados:

- **Acceso a la web de Mis proyectos:** qué *información* puede ver y qué *acciones* puede realizar el usuario a través de la web.
- **Configuración del acceso a la web:** cómo se *crean y parametrizan los usuarios* para acceder a Mis Proyectos y poder visualizar la información descrita en el punto anterior.

### <span id="page-5-0"></span>**Acceso a la Web de Mis Proyectos**

El acceso a la aplicación web de Mis Proyectos se realiza a través de iFund@net, la intranet de Fund@net, encontrándose ubicado dentro de la opción de menú "Proyectos".

Cuando se accede a Mis Proyectos hay dos posibilidades de visualización de los mismos, **Vista Lista** o **Vista Árbol**. Si el gestor de la entidad no ha definido una configuración de acceso específica, *por defecto se mostrará la Vista Lista*.

### <span id="page-5-1"></span>2.1. Vista Lista

Al seleccionar esta vista, *se mostrarán todos los proyectos en una lista* (sólo aquellos a los que el usuario tiene acceso). Pinchando sobre el *código del proyecto* se puede acceder al detalle del mismo (Ver apartad[o Detalle de un Proyecto\)](#page-13-0)

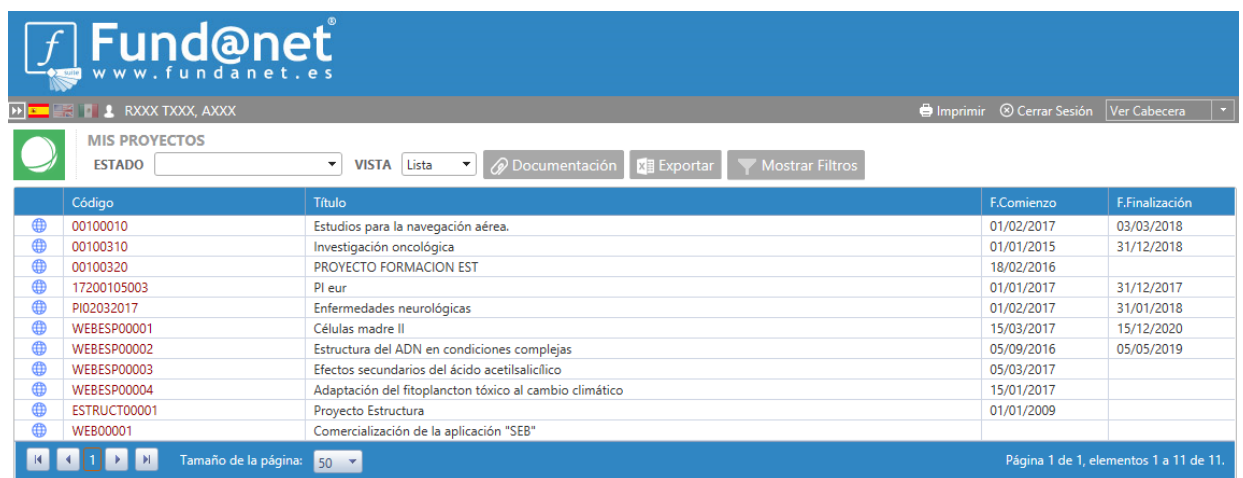

Los botones situados en la parte superior de la ventana permiten realizar las siguientes acciones:

■ **ESTADO**: Permite al usuario seleccionar los estados por los que desea filtrar los proyectos que está visualizando. Si el campo está *vacío*, indica que se están *mostrando todos los proyectos* sin realizar ningún filtro. Tal y como se detalle en el apartad[o Seguridad por](#page-46-0)  [estado,](#page-46-0) el gestor podrá configurar determinados estados para que los proyectos que se encuentren en los mismos no sean visibles en la web. En ese caso, dicho estado no aparecería en el desplegable.

- **VISTA**: Modificar la visión de la estructura de los proyectos, pasando de la vista Lista actual a la [vista Árbol,](#page-11-0) o viceversa.
- **Documentación**: Consultar los documentos generales que el gestor ha puesto a disposición de todos los usuarios de Mis Proyectos (manuales, procedimientos, etc.). En el apartad[o Documentación](#page-27-0) se explica cómo incorporar dichos documentos.
- **Exportar**: Exporta a Excel la información de la tabla que se está visualizando en la ventana.
- **Mostrar Filtros:** esta opción tiene una doble funcionalidad:
	- o Agrupar los proyectos accesibles en base a alguna de las columnas de la tabla, lo cual se realiza mediante el arrastre de la columna deseada a la primera fila de la tabla (ver imagen).
	- o Realizar búsquedas de proyectos concretos, entre los accesibles por el usuario, utilizando como criterio las distintas columnas de la tabla. En el caso particular de las columnas de fechas, para hacer la búsqueda se debe introducir una fecha y a continuación seleccionar un criterio de búsqueda respecto a la misma.

Al pinchar sobre este botón, se desplegarán los campos de búsqueda debajo del título de cada una de las columnas. El usuario deberá introducir en los mismos los criterios de búsqueda deseados.

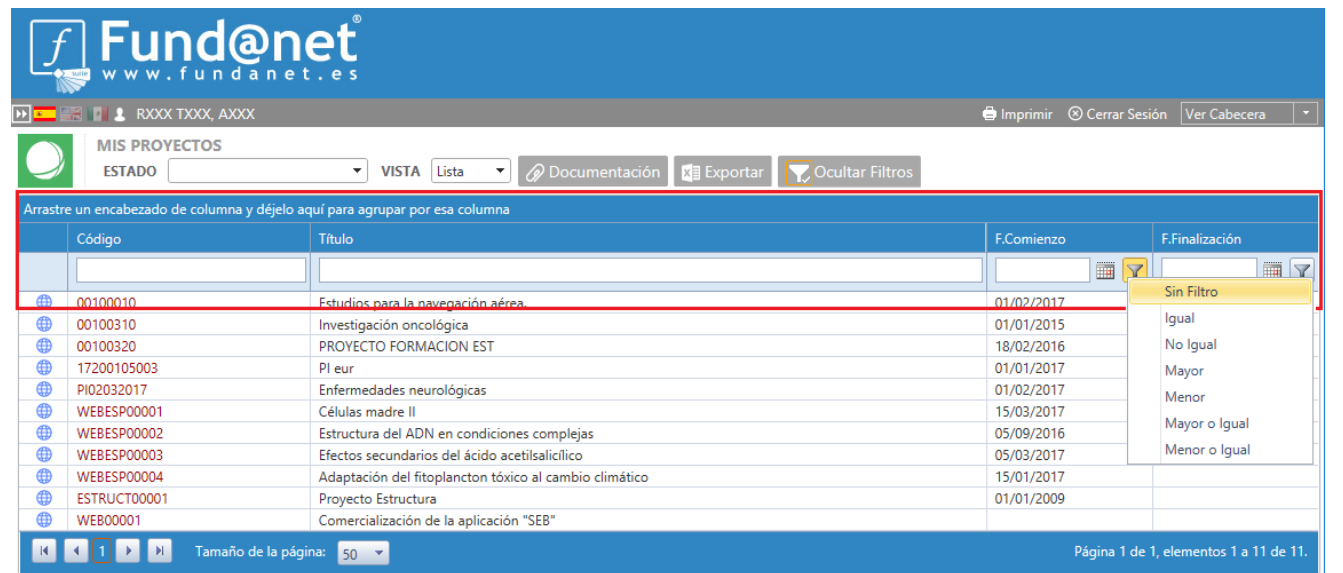

*La funcionalidad y modo de utilización de los botones Exportar y Mostrar Filtros es la misma en todas las ventanas de Mis Proyectos en las que se encuentren* 

*estas opciones.* 

### <span id="page-7-0"></span>2.1.1. Cómo realizar una configuración personalizada en la vista Lista

Esta vista Lista permite al usuario *personalizar la presentación de la información (columnas visibles y posición de las mismas),* a través de la *gestión de configuraciones* (ver imagen), que aparece en el menú contextual. Este sistema permitirá al usuario guardar más de una configuración propia, que podrá ir alternando en función de sus necesidades, además de poder volver en cualquier momento a la configuración por defecto definida por el gestor de la entidad (si la hubiere).

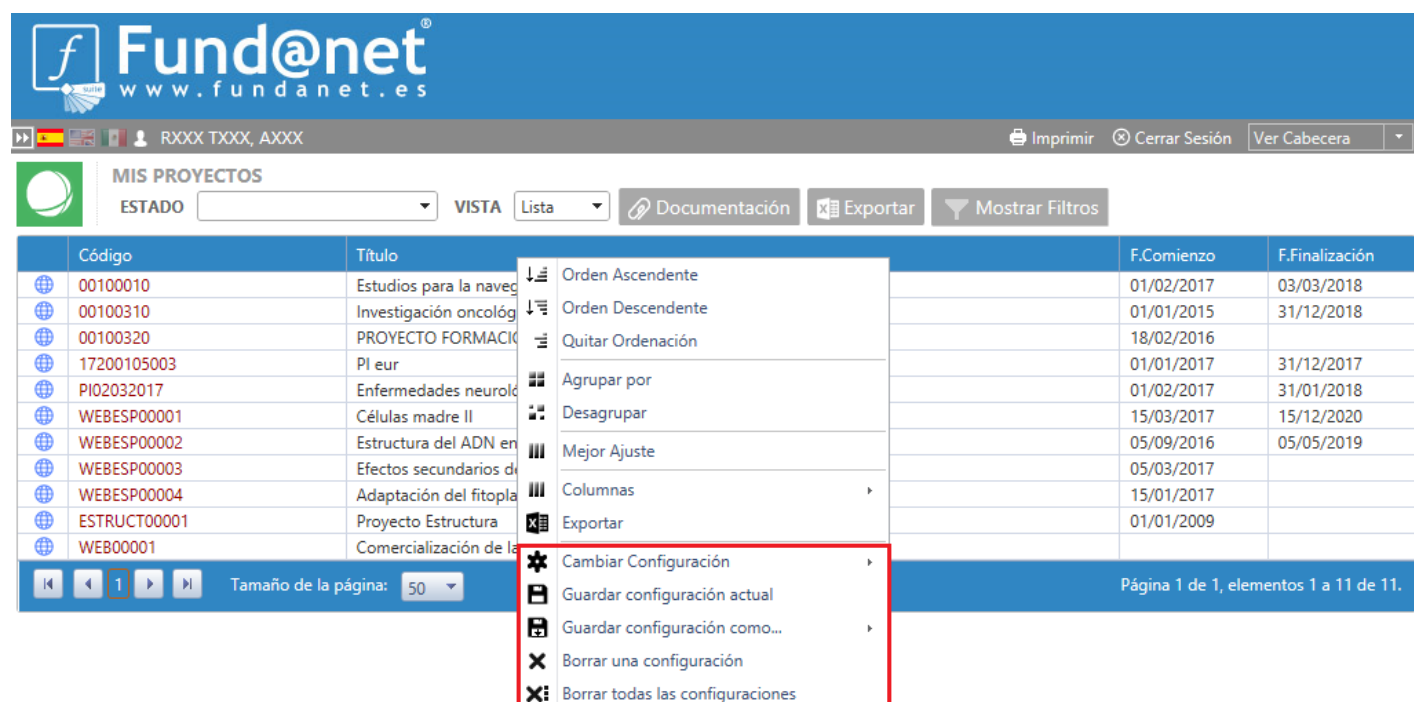

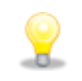

*Para activar las opciones del menú contextual, debe posicionarse el ratón sobre el título de las columnas y hacer clic en el botón derecho.* 

- **Guardar configuración como…:** a través de esta opción el usuario puede ir almacenando las diferentes personalizaciones de la información visible que requiera. Para realizar dicha personalización, el usuario cuenta con las siguientes opciones:
	- 1) Seleccionar las columnas que se desea estén accesibles en la tabla de información: con el botón derecho del ratón sobre la fila de los títulos de las columnas se posiciona el mismo sobre la opción "Columnas" seleccionando las columnas deseadas.

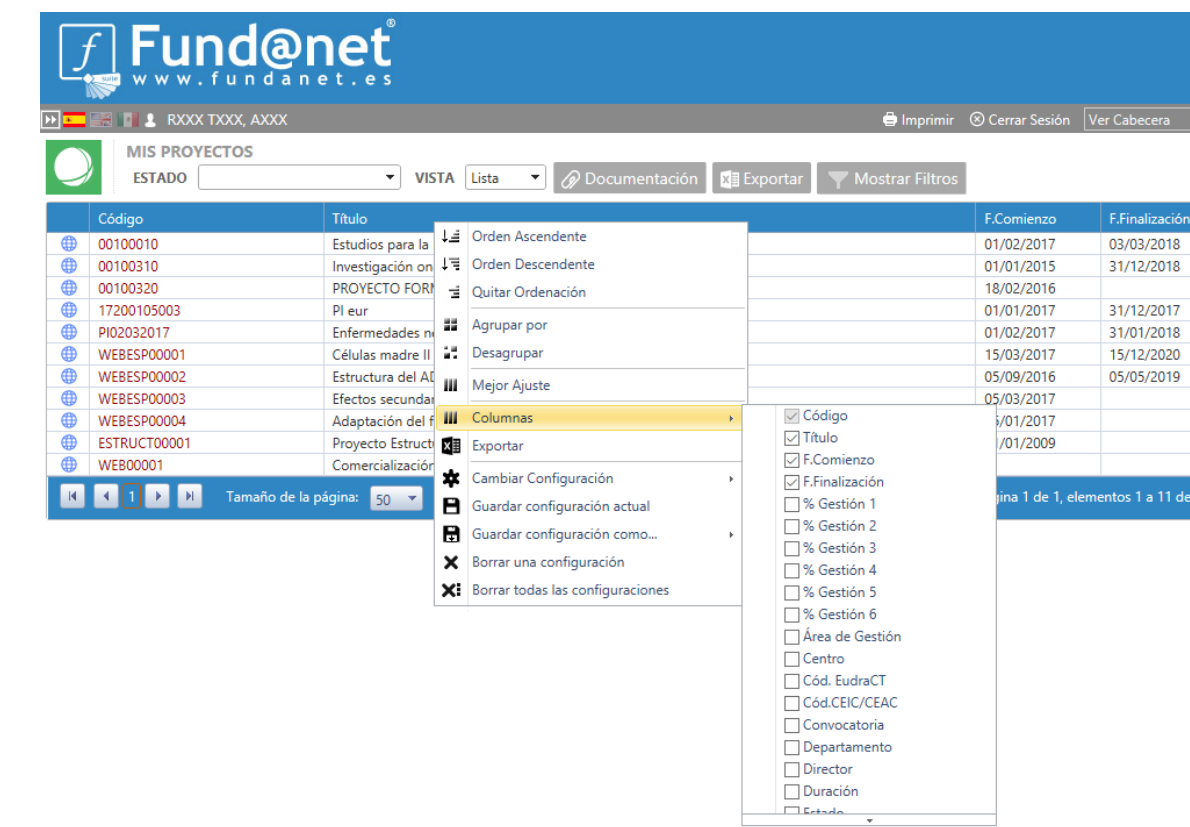

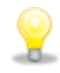

*La columna código no puede ser desmarcada puesto que es la utilizada como link de acceso al detalle de un proyecto.* 

fundanet

Mis Proyectos

Mis Proyectos

- 2) Ordenar las columnas: se seleccionan las columnas, pinchando sobre ellas, y se arrastran hasta la posición deseada (también se puede ajustar el tamaño de las columnas).
- 3) Seleccionar uno o varios estados en el filtro ESTADOS

de 11.

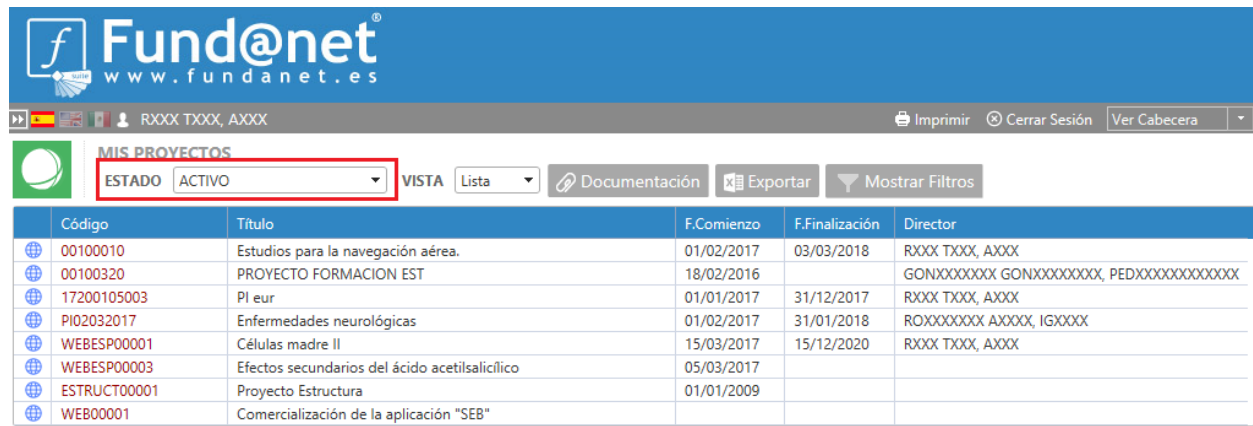

Una vez se cuenta con la visualización deseada, se selecciona la opción "Guardar configuración como... → Crear nueva configuración" asignándole un nombre a dicha configuración. A partir de este momento ésta será la configuración actual.

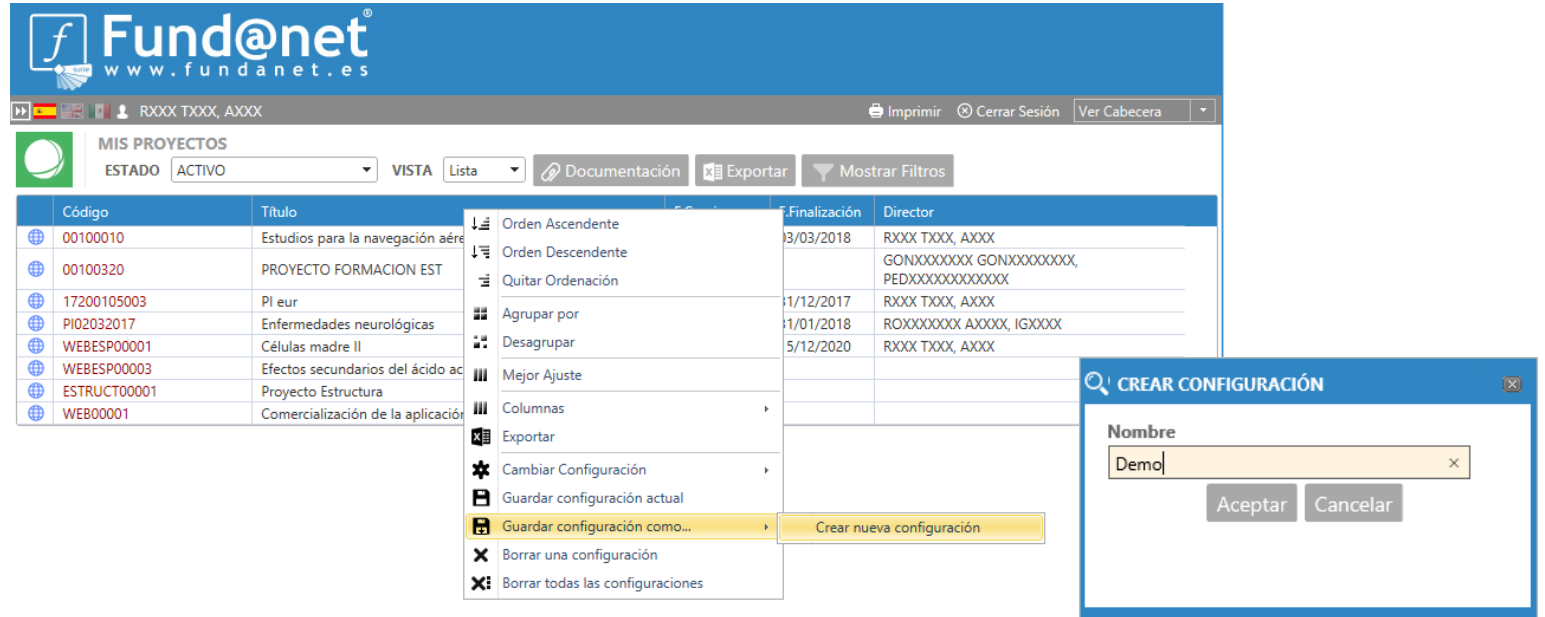

- **Guardar configuración actual:** esta opción será seleccionada para guardar cualquier cambio que se haya realizado sobre la configuración que se está utilizando en el momento del cambio.
- **Cambiar Configuración:** la selección de esta opción despliega las diferentes configuraciones que haya definido el usuario mostrando, en caso de que la hubiera, la Configuración por Defecto, definida por el gestor de la entidad. Pinchando sobre cada una de ellas se carga automáticamente la configuración deseada.

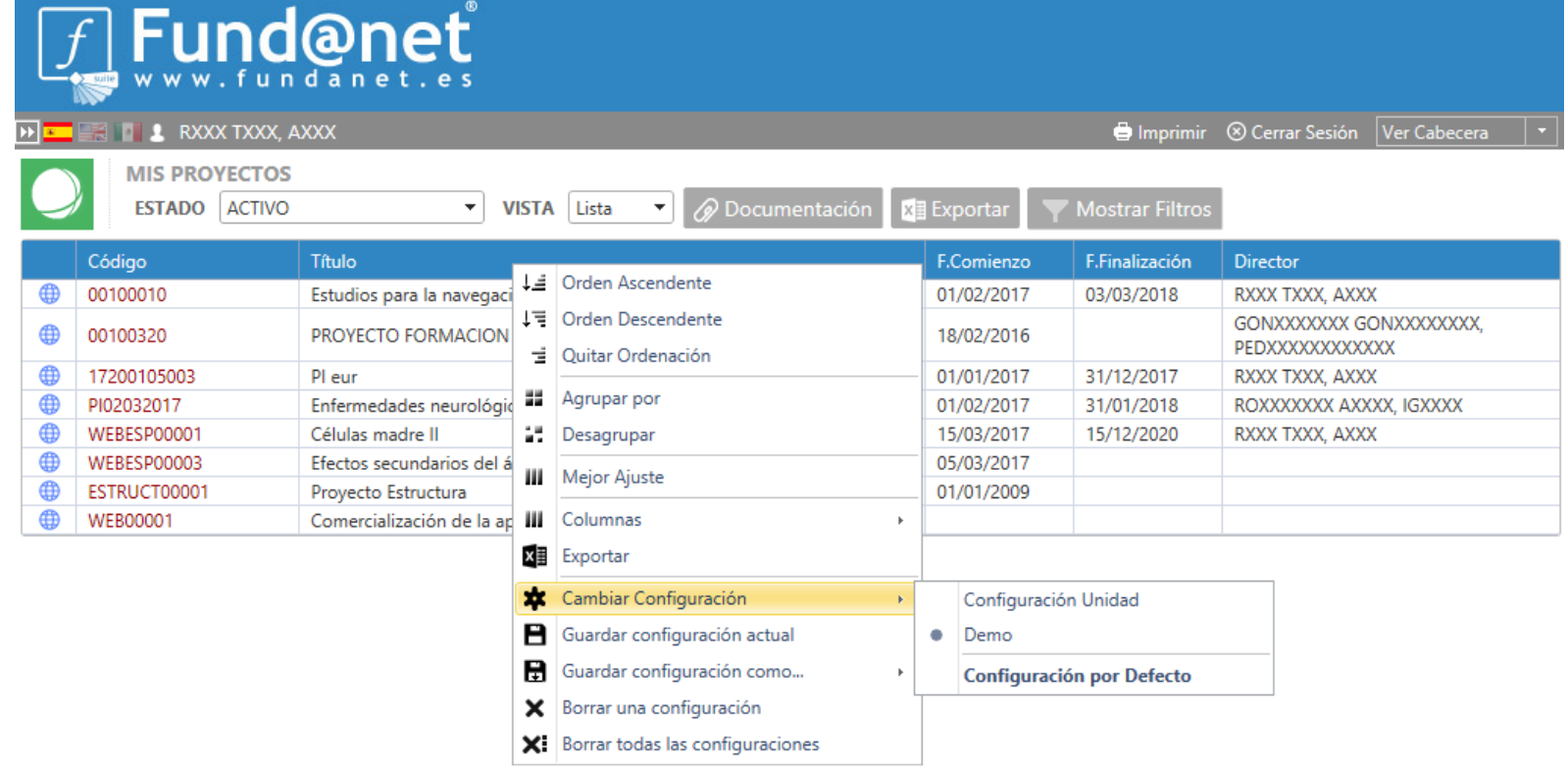

■ Borrar una configuración: permite indicar la configuración que se desea eliminar, de entre las creadas por el usuario, siempre y cuando no sea la configuración activa en ese momento. La *Configuración por Defecto no podrá ser eliminada por el usuario*.

9

▪ **Borrar todas las configuraciones:** la selección de esta opción elimina todas las configuraciones creadas por el usuario, cargándose automáticamente la Configuración por Defecto si la hubiere. En caso de no existir esta Configuración por Defecto, se cargará la configuración estándar de Mis Proyectos (campo Estado vacío y columnas: Código, Título, F. Comienzo y F. Finalización).

### <span id="page-11-0"></span>2.2. Vista Árbol

Al seleccionar esta vista, *se mostrarán todos los proyectos agrupados por Unidad de Gestión* (sólo aquellos a los que el usuario tiene acceso).

El árbol de Unidades se podrá ir desplegando, hasta llegar a los proyectos ubicados en cada una de ellas.

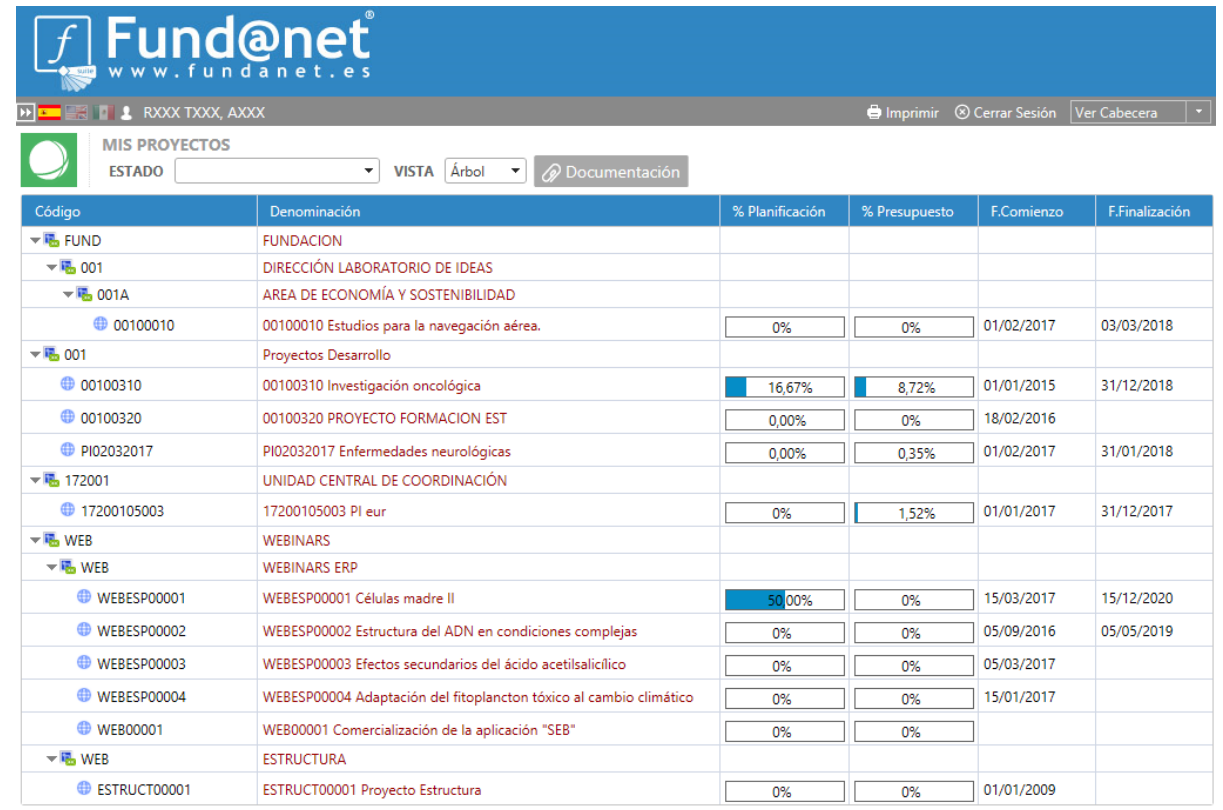

# 9

*Para desplegar al árbol de unidades haga doble clic sobre el código de la unidad deseada. También puede emplear el*   $b$ *otón*  $\|$ .

En esta vista *únicamente se puede filtrar la información por el campo ESTADO*, no pudiéndose seleccionar columnas adicionales a las que se presentan en la imagen, ordenar o eliminar las existentes ni filtrar por ellas. Asimismo, tampoco se puede exportar la información a Excel.

Las columnas que se presentan en esta vista son las siguientes:

- **Código:** muestra el código de la Unidad o Subunidad de gestión a la que pertenezcan los proyectos, así como el código de los proyectos en cuestión.
- **Denominación:** es el nombre de la Unidad de Gestión o Título del proyecto.
- **% Planificación:** muestra el porcentaje de cumplimentación de las tareas que componen la agenda del proyecto, en caso de que disponga de ella.
- **% Presupuesto:** muestra el porcentaje de ejecución del presupuesto del proyecto.
- **F. Comienzo:** Fecha de comienzo del proyecto. Proviene del mismo campo de las propiedades del proyecto en escritorio.
- **F. Finalización:** Fecha de finalización del proyecto. Proviene del mismo campo de las propiedades del proyecto en escritorio.

A través de esta página se puede acceder a la Siguiente información:

- 1) [Detalle del proyecto:](#page-13-0) Seleccionando el campo Denominación de un proyecto.
- 2) Presupuesto de la Unidad de Gestión: Seleccionando el campo Denominación de una Unidad o Subunidad de Gestión, se accede al detalle de su presupuesto, pero mostrando los datos únicamente de los proyectos a los que el usuario tiene acceso. Las operaciones que se pueden realizar en este punto se describen en el apartado [Presupuesto.](#page-17-0) En todo momento se puede volver a la vista de los proyectos, a través de la opción situada en la parte superior derecha de la ventana.

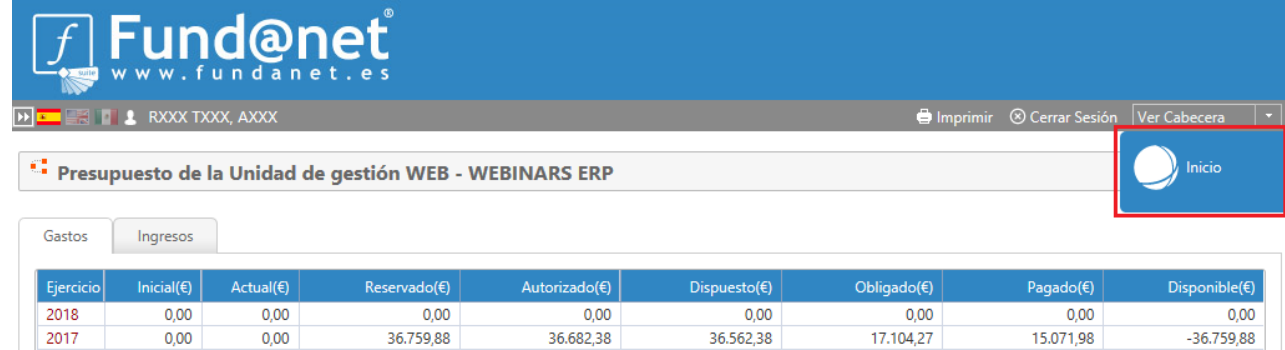

### <span id="page-13-0"></span>2.3. Detalle de un Proyecto

Para acceder al detalle de un proyecto, basta con pinchar sobre el *campo Código en la vista Lista*, o sobre el *campo Denominación en la vista Árbol*. En ambos casos, se accede al apartado **Información General**, donde el usuario encontrará un *resumen de las propiedades de ese proyecto.*

Asimismo, en la parte de la derecha, aparecerán un menú vertical con diferentes apartados de información específica del proyecto, que serán visibles o no en función de la seguridad establecida por el gestor para ese usuario.

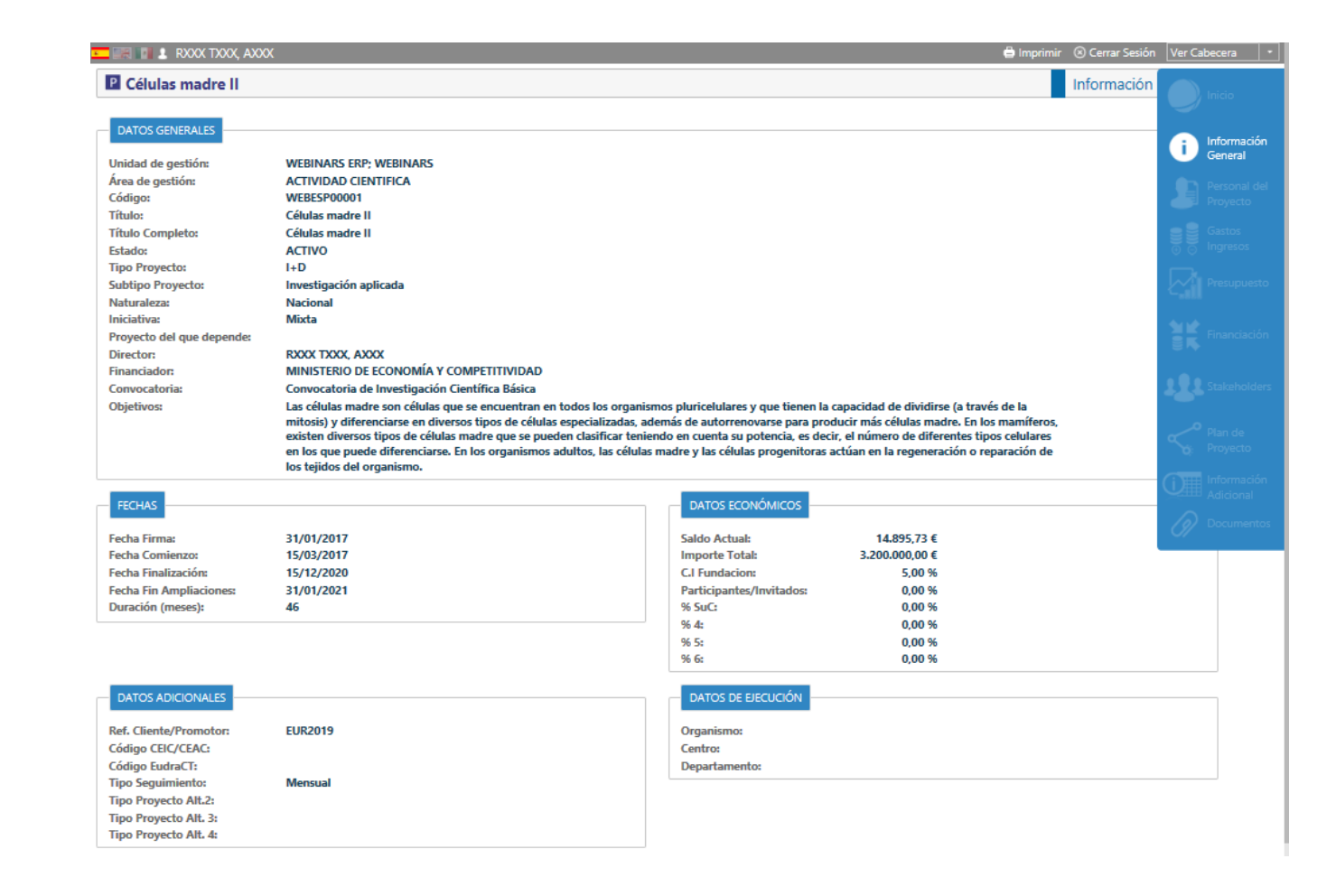

# $\circledcirc$

*La información contenida en esta ventana es configurable. (Ver apartado 3.6. Cómo configurar la información accesible para los usuarios en las solapas Información general y Presupuesto)* 

A través de la opción **Inicio** (primera de las opciones del menú del detalle) se puede volver en cualquier momento al listado de proyectos a los que el usuario tiene acceso.

Las opciones de menú o solapas disponibles son las siguientes:

- **Personal del Proyecto:** muestra el personal que participa o ha participado al proyecto.
- **Gastos Ingresos:** muestra los documentos de gasto e ingreso imputados en el proyecto pudiendo consultarse el detalle de los mismos.
- **Presupuesto:** muestra el presupuesto del proyecto pudiendo consultar el detalle de cada ejercicio.
- **Financiación:** independientemente de la seguridad aplicada por el gestor de la entidad, esta solapa sólo estará accesible *cuando el proyecto esté financiado por una, y solamente una, ayuda*. Muestra la información de la ayuda que financia el proyecto.
- **Stakeholders:** muestra los stakeholders que están o han estado relacionados con el proyecto.
- Plan de Proyecto: muestra las agendas e hitos registrados en el proyecto y su grado de consecución.
- **Información Adicional:** muestra las plantillas de información adicional del proyecto.
- **Documentos:** muestra los documentos subidos al apartado de Información Digital del proyecto (siempre y cuando tenga cumplimentadas las *fechas de publicación web* en escritorio).

### <span id="page-14-0"></span>2.3.1. Personal del Proyecto

A través de esta solapa, se consulta la información relativa al personal que participa o ha participado en el proyecto.

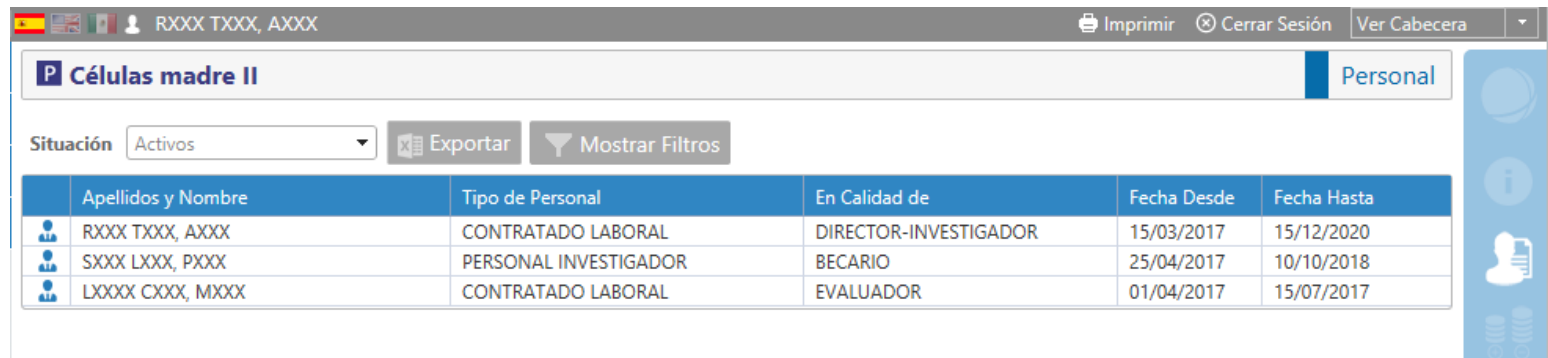

El usuario podrá filtrar por el campo *Situación del personal*, pudiendo seleccionar el personal *Activo, No Activo o ambos a la vez*. Por defecto, a menos que se haya realizado alguna configuración previa por parte del gestor de la entidad, se mostrará el *personal Activo del proyecto.* 

tundant

www.semicrol.com [/ semicrol@semicrol.com](mailto:semicrol@semicrol.com)

### <span id="page-15-0"></span>2.3.2. Gastos e Ingresos

En esta apartado se muestran, en solapas independientes, tanto los *gastos comprometidos* en el proyecto, como los *ingresos previstos o efectuados* en el mismo.

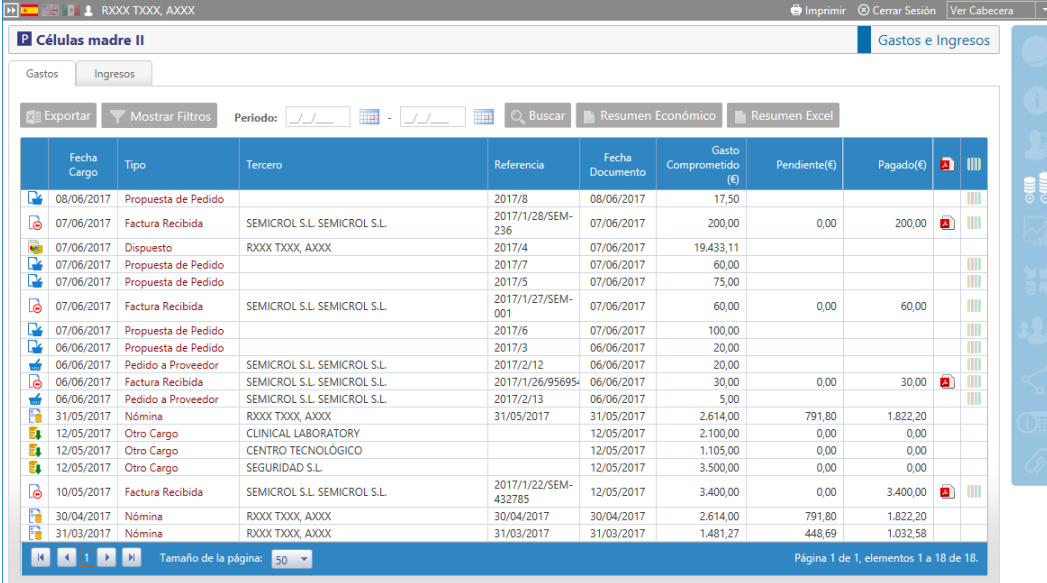

En ambas pestañas, Gasto e Ingresos, el funcionamiento es el mismo: *pinchando sobre el valor de la columna "Tipo", se abrirá el detalle* del documento seleccionado. Cada tipo de documento contendrá información específica.

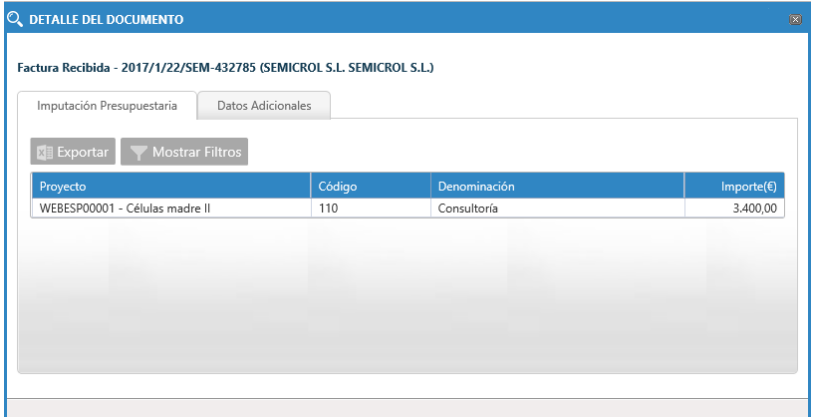

Además de poder acceder al detalle del documento, en las dos últimas columnas de la relación de los gastos y los ingresos, se incluyen los botones de acceso a las siguientes funcionalidades:

- **Descargar Documento:** abre una ventana donde se muestran todos los documentos adjuntos al gasto o ingreso, con fechas de publicación web asignadas y entre las que se encuentre el día de consulta.
- **Visor de gasto/Visor de ingreso:** muestra de forma gráfica el ciclo completo de ejecución del gasto o ingreso. Este visor se encuentra disponible sólo para los siguientes tipos de documentos: Propuesta de pedido, Pedido a proveedor y Facturas emitidas o recibidas.

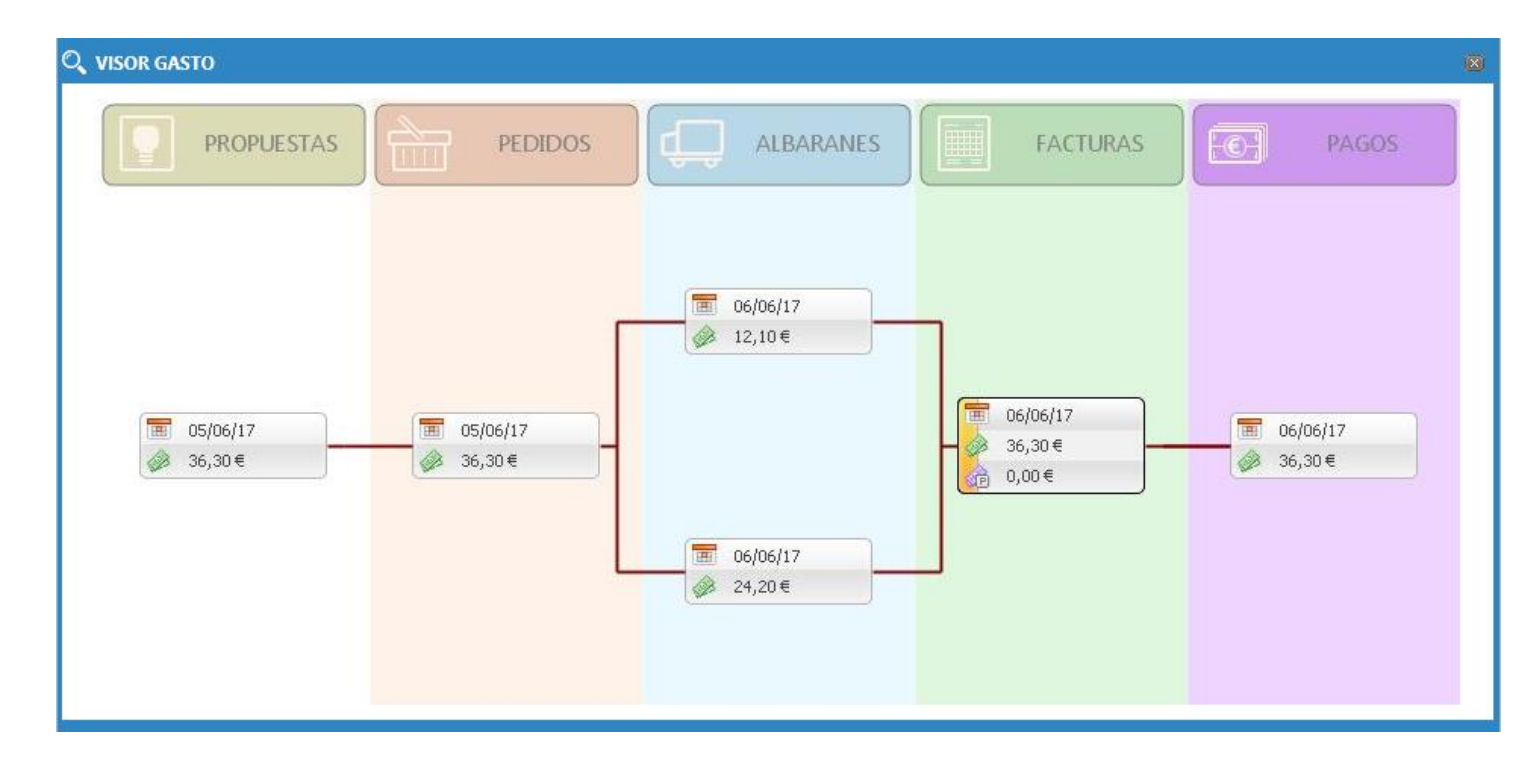

Además de poder exportar la información visible a Excel, el usuario podrá generar los siguientes informes:

■ **Resumen Económico**: genera el mismo informe *Resumen económico en PDF* que se obtiene desde Fund@net.

*cumplimentada la Fecha de Publicación Web en escritorio.* 

▪ **Resumen Excel** (solo para los gastos): generación de un resumen de los gastos del proyecto en formato Excel, de igual forma que se obtiene a través de la opción con igual denominación, disponible en las operaciones del proyecto desde Fund@net.

### <span id="page-17-0"></span>2.3.3. Presupuesto

A través de esta opción, el usuario podrá *consultar el presupuesto del proyecto y la ejecución del mismo*, disponiendo para ello de *diferentes vistas.*

Por defecto, se mostrará la vista *"Mostrar cabecera de Ejercicios",* que permite visualizar en la parte superior los importes totales por anualidad. Pinchando sobre cada ejercicio, aparecerá en la parte inferior las partidas de gasto o ingreso correspondientes al mismo:

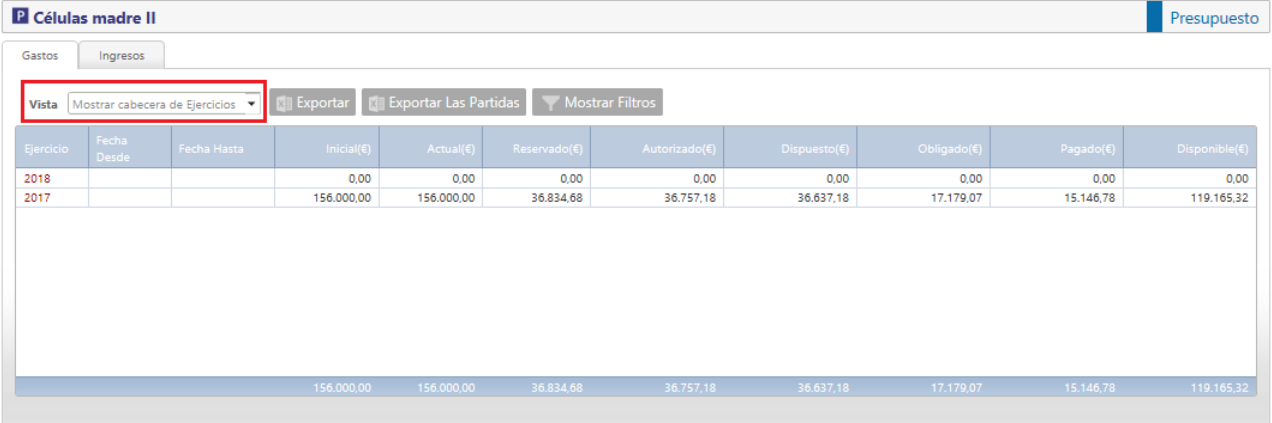

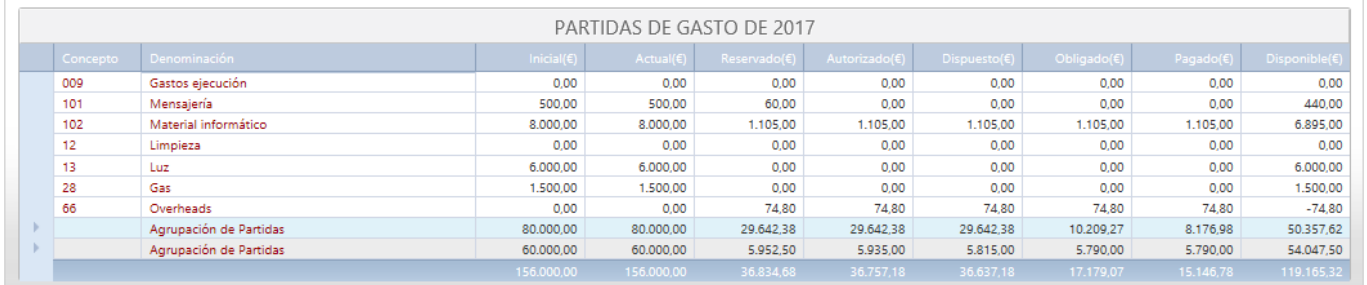

Si se selecciona la vista *"Ocultar cabecera de Ejercicios",* aparecerán desglosados los diferentes ejercicios presupuestarios con las partidas correspondientes a cada uno de ellos.

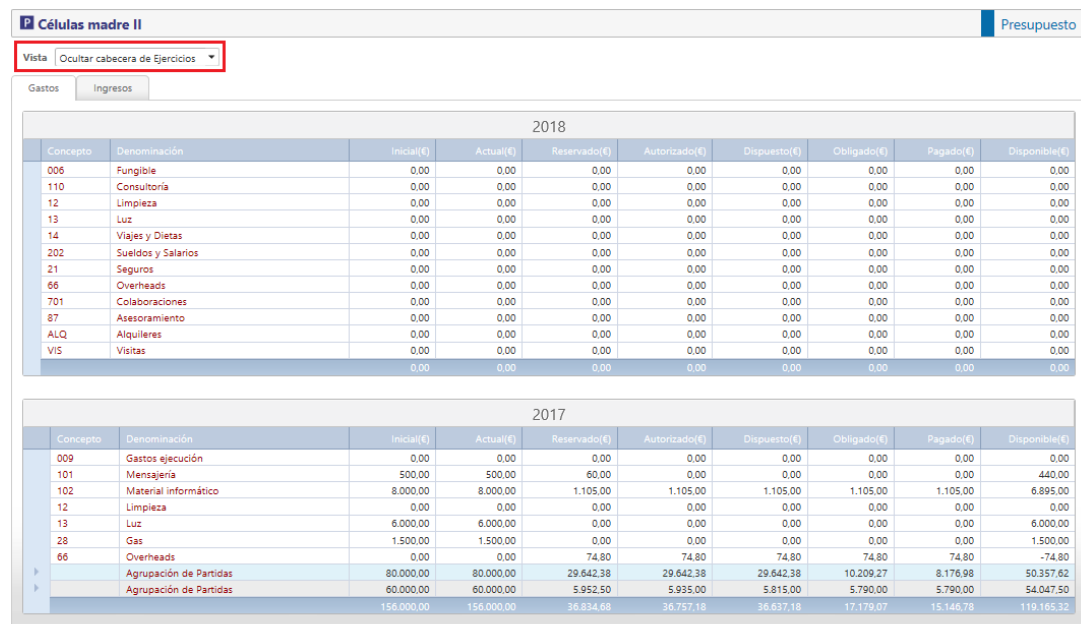

En ambos casos, las columnas seleccionables por el usuario se pueden configurar desde la seguridad de Fund@net, no teniendo por qué estar siempre disponibles todas ellas.

Asimismo, haciendo clic en las partidas, se pueden ver los documentos imputados a cada una de ellas. El funcionamiento es el mismo que el descrito en el apartado de [Gastos e Ingresos.](#page-15-0)

Si el presupuesto contiene agrupaciones de partidas, pueden verse haciendo clic en el texto "Agrupación de partidas"

fundanet

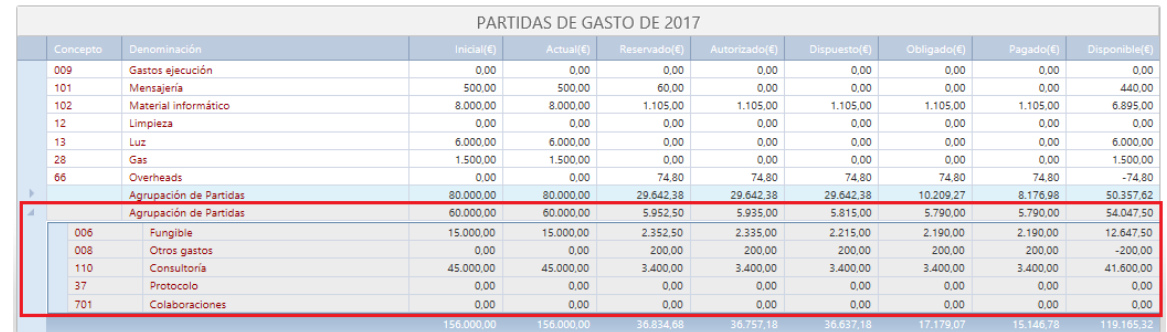

Adicionalmente, para cada usuario se puede configurar el nivel de acceso que tendrá al detalle de cada partida en el presupuesto, tal y como se describe en el apartado *Cómo configurar la seguridad de Mis Proyectos en cada usuario* - [\(B\) Documentos de ingreso / Documentos de gasto.](#page-30-1)

En cuanto a las acciones de exportación de datos en Excel, sólo estarán habilitadas cuando se muestra la cabecera de los ejercicios, existiendo las siguientes posibilidades:

- Exportar: Para el cuadro de la parte superior, donde aparecen los ingresos o gastos por anualidades.
- Exportar partidas: Para el cuadro de la parte inferior, donde aparecen las partidas de ingresos o gastos para un ejercicio concreto.

### <span id="page-19-0"></span>2.3.4. Financiación

Para poder acceder a esta página se deben cumplir las siguientes condiciones:

- El proyecto debe tener una y sólo una ayuda vinculada.
- La ayuda únicamente puede financiar a ese proyecto.
- La ayuda tiene definido un modelo de financiación que no tenga conceptos de justificación repetidos.

En la parte superior se recogen los datos básicos de la ayuda. En la parte inferior el detalle de la misma, de diferente modo en función del tipo de vista que se seleccione:

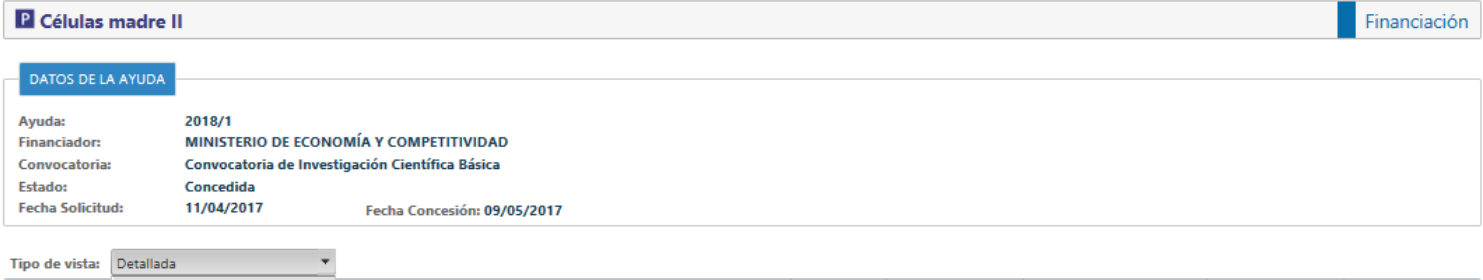

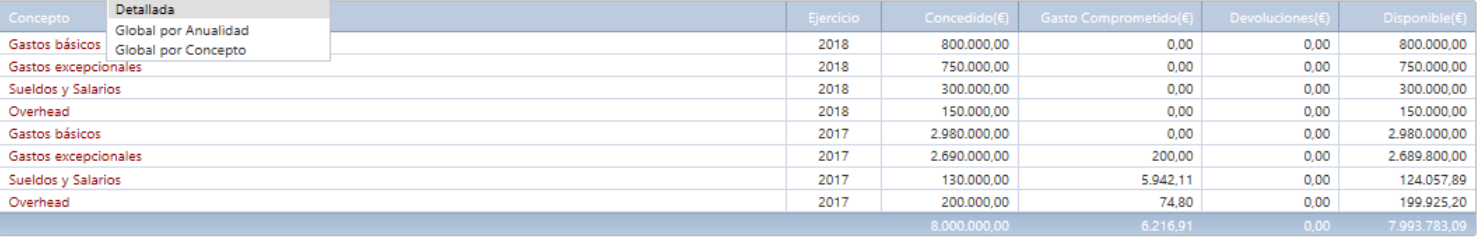

■ *Vista detallada*: Se muestran todos los conceptos financiados para cada año, con sus datos correspondientes. Al hacer clic en el nombre del propio concepto, se abre su detalle con todos sus gastos correspondientes. Los gastos se podrán filtrar por fechas y exportar a Excel.

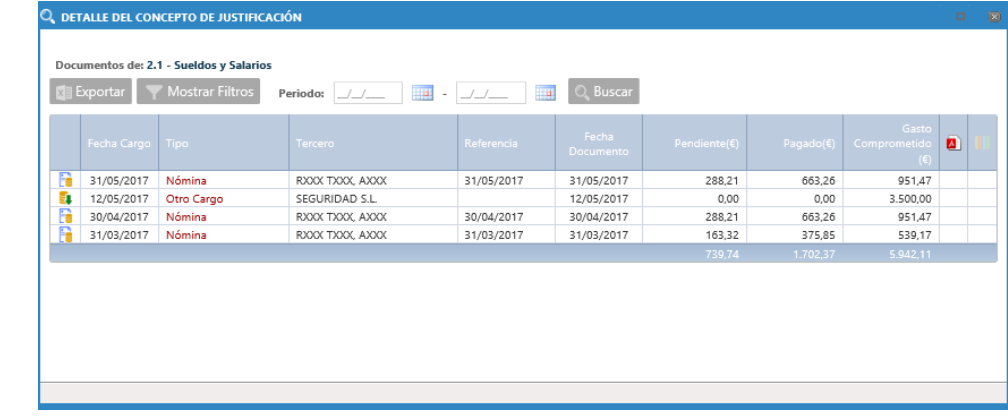

▪ *Vista Global por Anualidad:* Se muestran los importes financiados totales por anualidad.

www.semicrol.com [/ semicrol@semicrol.com](mailto:semicrol@semicrol.com)

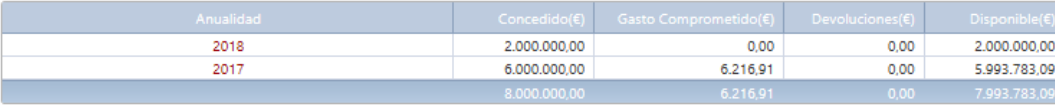

### Al hacer clic en los ejercicios, aparecen todos los gastos imputados al mismo. Los datos se podrán filtrar y también exportar.

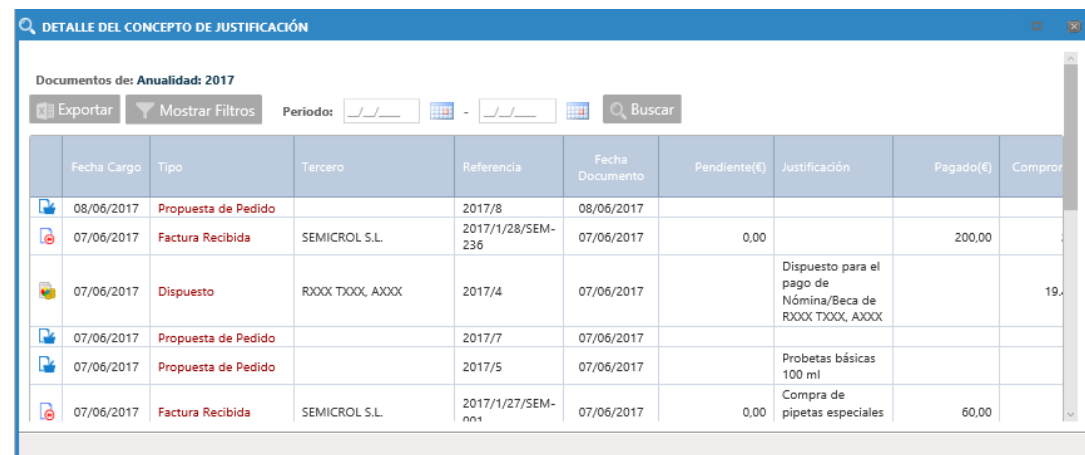

▪ *Vista Global por Concepto:* En este caso, se unifican los gastos por concepto, independientemente de la anualidad que ocupen.

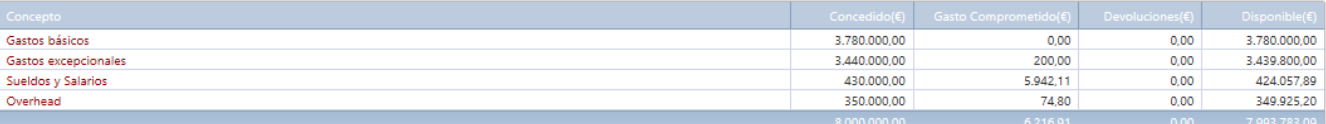

En las tres opciones, cuando se llega al documento de gasto, se puede ver su detalle y su información digital (si la contiene).

Cabe recordar, que tanto las partidas como el acceso a sus documentos de gasto, son configurables desde la seguridad de Fund@net.

### <span id="page-22-0"></span>2.3.5. Stakeholders

El apartado de Stakeholders muestra una tabla donde aparecen todos los Stakeholders del proyecto. Dicha tabla será exportable a Excel y las columnas serán configurables por el usuario.

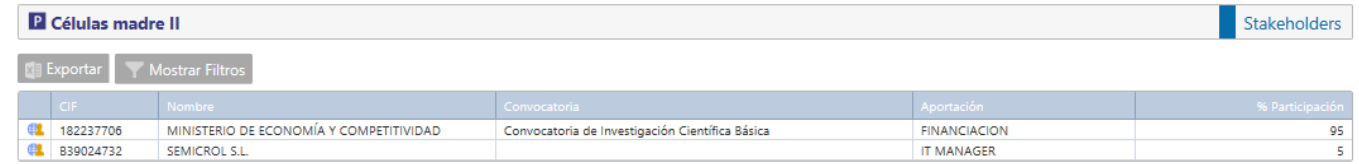

### <span id="page-22-1"></span>2.3.6. Plan de Proyecto

Dentro de este apartado, *se mostrarán todas las agendas* (en la parte superior) y *los hitos del proyecto* (en la parte inferior).

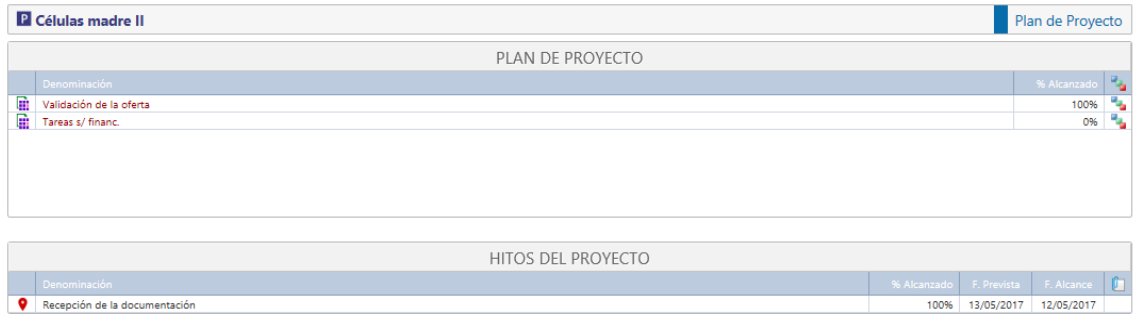

Para cada agenda del proyecto, se pueden consultar los porcentajes de cumplimiento de las mismas, sus flujogramas actuales (icono en la parte derecha del cuadro) y las tareas que las componen (así como la información digital de las mismas, si tuvieran fechas de publicación web). Para ver estas tareas, se debe hacer clic en la denominación de la agenda. De esta forma, aparecerá la relación de las mismas en la parte intermedia.

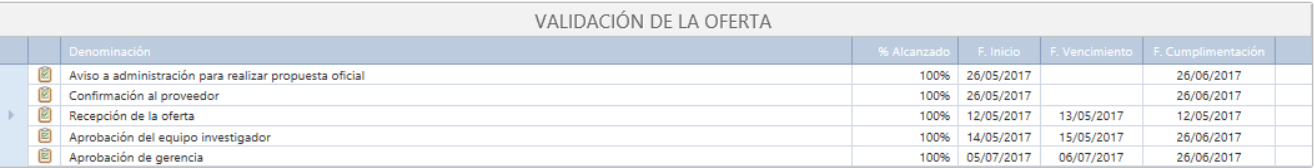

En el caso de los hitos, además de la información descriptiva del documento, se puede ver también su información digital, siempre y cuando el documento tenga fechas de publicación web asignadas.

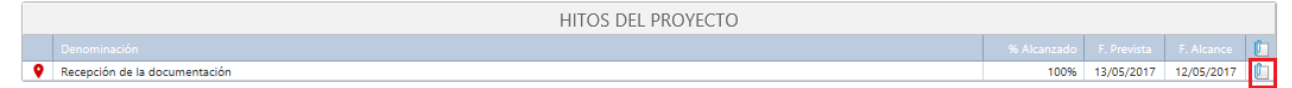

### <span id="page-23-0"></span>2.3.7. Información Adicional

En la parte superior de la página se mostrarán los diferentes apartados de información adicional que tiene asociado el proyecto. Haciendo clic en su denominación, en la parte inferior aparecerán las diferentes secciones que la componen, con sus parámetros y valores.

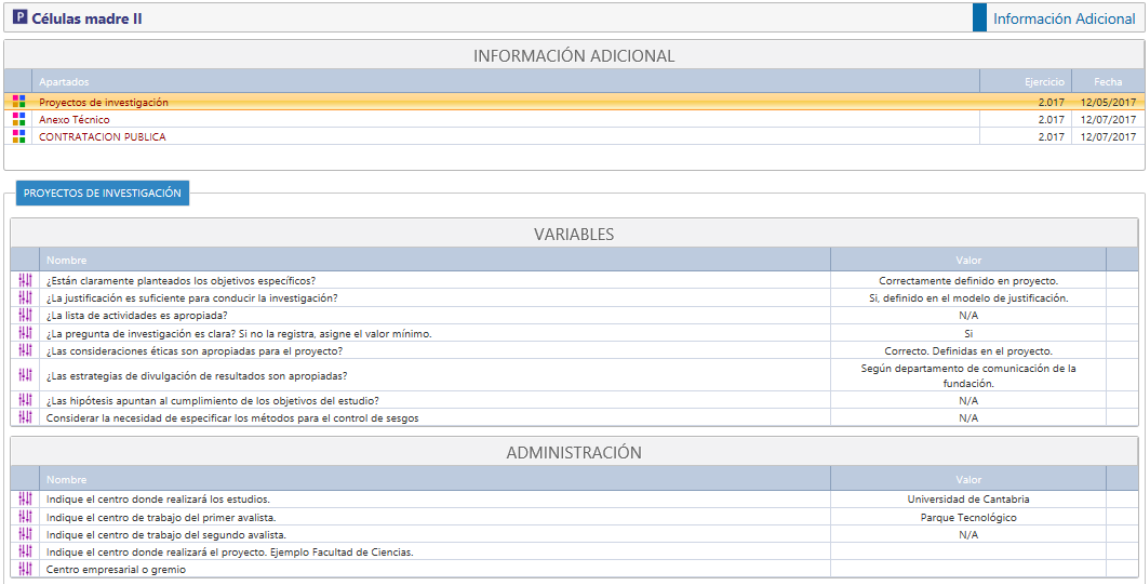

### <span id="page-23-1"></span>2.3.8. Documentos

En esta solapa se pueden consultar los documentos vinculados al proyecto, siempre que tengan asignadas las fechas de publicación web. Dichos documentos se pueden descargar haciendo clic en el botón verde de la parte derecha del formulario.

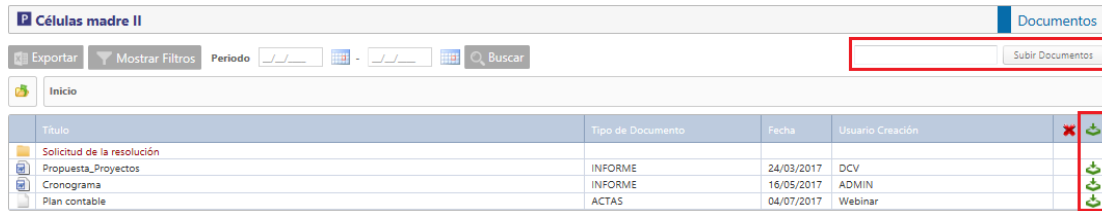

Asimismo, si el usuario de la web cuenta con permisos para ello, podrán **subir nuevos documentos a los proyectos**.

Para incorporar un documento en una carpeta será necesario navegar hasta dicha carpeta y, una vez allí, pulsar el botón **Subir Documentos:**

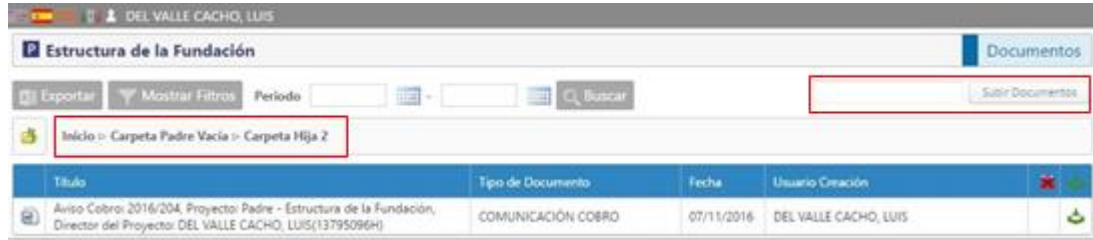

El usuario seleccionará el documento a adjuntar y el sistema se encargará de subirlo a la carpeta desde donde se esté ejecutando la operación.

En ese momento, el sistema creará un documento en el Gestor documental de Fundanet con las siguientes características:

- **Unidades de Gestión del documento:** la indicada en la parametrización de la información digital.
- **Clase:** la Clase indicada en la parametrización de la información digital.
- **Tipo:** el Tipo de Documento indicado en la parametrización de la información digital.
- **Fecha:** la Fecha en la que se realiza la creación del documento.
- Tercero: el Tercero que realiza la creación del documento desde iFund@net (no el indicado en la plantilla de información digital).
- **Fecha Inicio Publicación:** la Fecha en la que se realiza la creación del documento

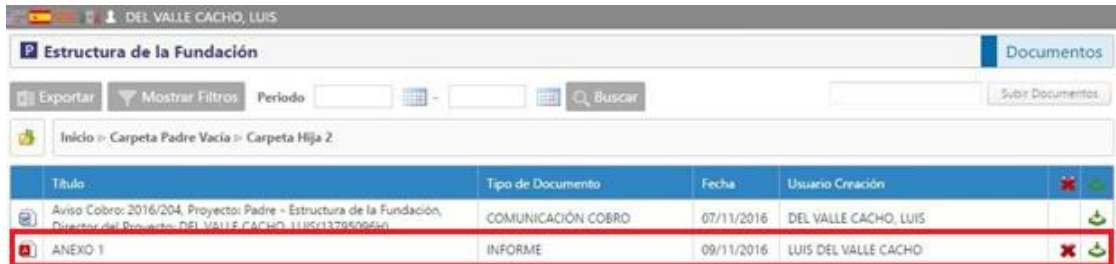

Una vez creado el documento, el usuario podrá:

- **Descargarlo**, a través del icono
- Eliminarlo, a través del botón <sup>★</sup>. Este botón sólo se mostrará al Tercero que creó el documento desde iFund@net. Al pinchar sobre él, se eliminará completamente el documento (no quedará *desubicado*, sino que directamente se eliminará del Gestor Documental, independientemente de dónde haya sido ubicado).

En caso de que el documento tenga una solicitud de registro o se encuentre registrado en el Registro de E/S aparecerá el siguiente mensaje *"No es posible eliminar el documento, ya que éste ha sido incluido en el registro de Entrada/Salida de la organización".*

### <span id="page-25-0"></span>2.3.8.1. ¿Cuándo puede subir documentos un usuario a Mis Proyectos?

Para habilitar la subida de documentos en Mis proyectos, será necesario que se cumplan los siguientes requisitos:

▪ Deberá estar catalogada una entrada en la **Parametrización de Información Digital** para la entidad *Proyectos* y la Organización correspondiente. Por ejemplo:

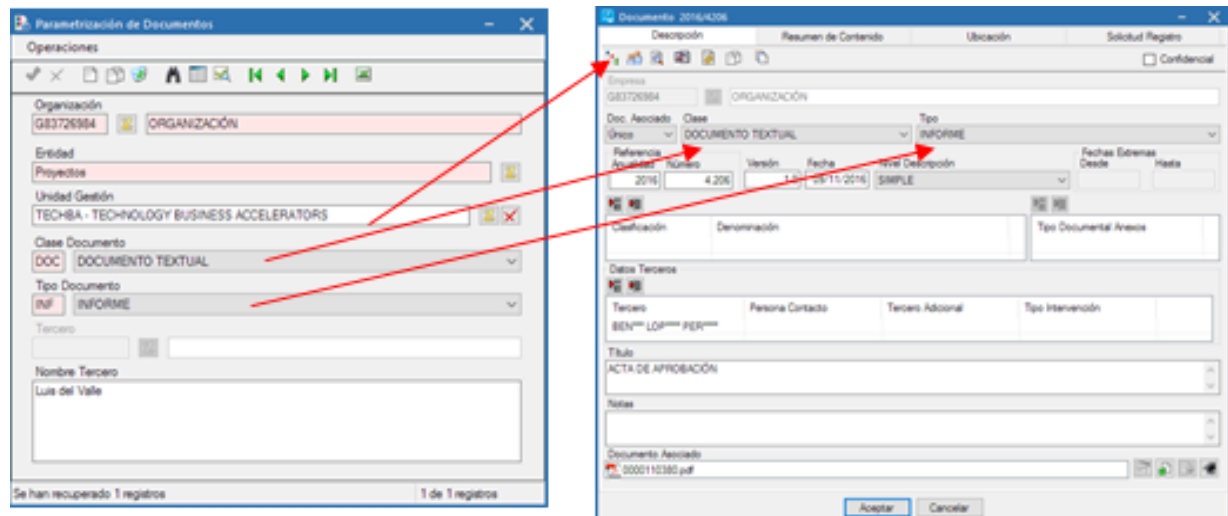

▪ El usuario web deberá tener asignado el permiso **Subir Documentos** en su *Seguridad "Mis Proyectos".* Este check sólo se activa tras la configuración de los parámetros definidos en el punto anterior:

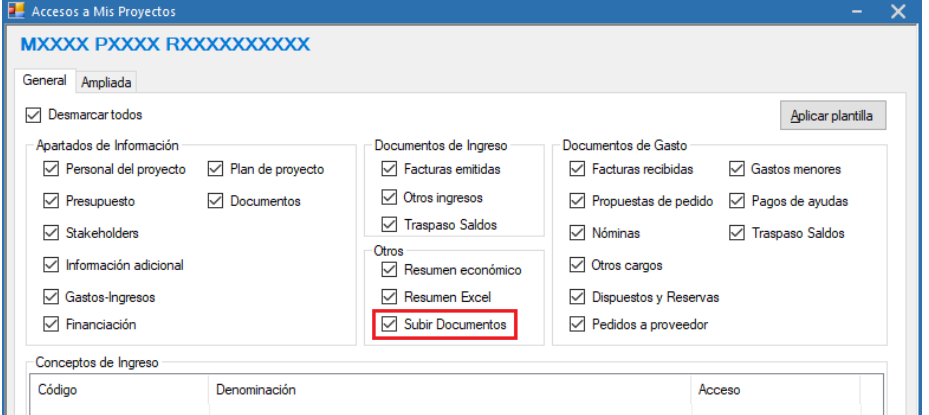

En el caso de que, en un proyecto, el tercero personal del proyecto que se corresponda con el usuario web tenga establecida una Seguridad "Mis Proyectos" específica, **prevalecerá ésta sobre la que tenga establecida el usuario web a nivel general.**

### <span id="page-27-0"></span>2.4. Documentación Web

Es este apartado los gestores pueden poner a disposición de los usuarios de Mis Proyectos toda la documentación de carácter general que consideren de interés para todos (procedimientos, plantillas de documentos para gestiones internas…).

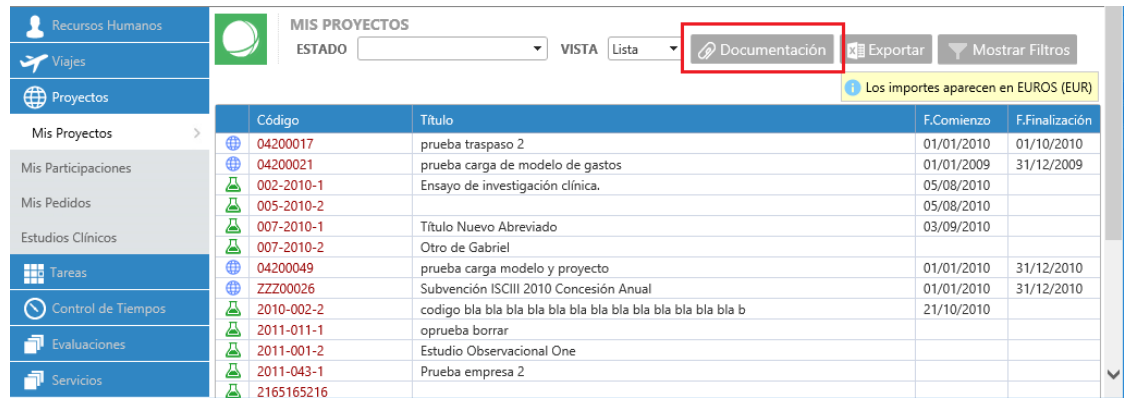

Estos documentos serán aquellos que se incorporen en Fund@net, a través de la opción Documentación Web. De esta forma, se harán accesibles a los usuarios de Mis Proyectos a través de la web.

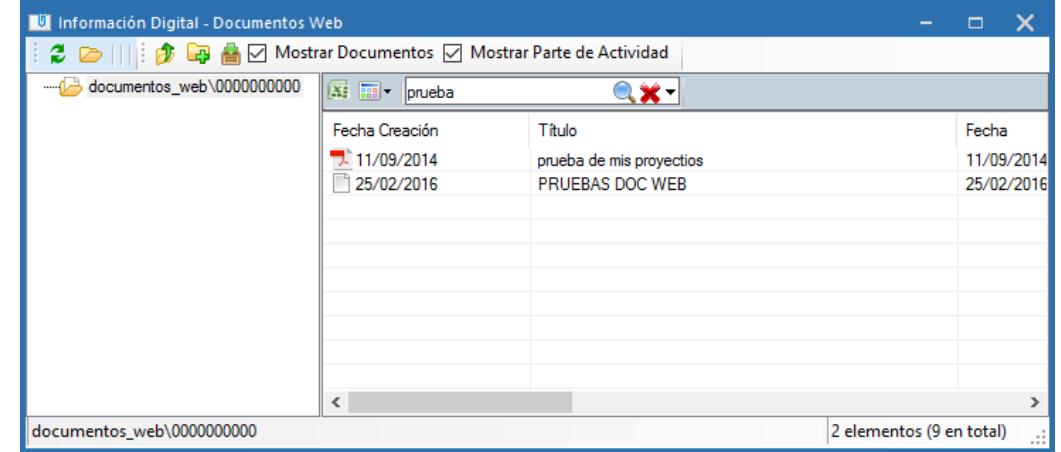

## <span id="page-28-0"></span>**Configuración de la Seguridad de Mis Proyectos**

### <span id="page-28-1"></span>3.1. Cómo se da acceso a un usuario a la opción de menú Mis Proyectos en iFund@net

Para que un usuario tenga acceso a la opción de menú **Mis Proyectos** de iFund@net, será necesario dar los siguientes pasos:

- 1) Crear a ese usuario como *Tercero* en Fund@net.
- 2) Crear el *Usuario Web* asignado a ese tercero
- 3) Configurar la [seguridad de Mis Proyectos](#page-28-2)*,* a través de la operación correspondiente accesible desde el usuario web. A través de esta opción, el gestor podrá indicar:
	- a. Apartados de información del proyecto que tendrá visibles el usuario a través de la web.
	- b. Conjuntos de proyectos adicionales que deberán estar accesibles, además de los que ya se visualicen por la pertenencia del usuario al proyecto.

Una vez dados los pasos previos, al acceder al servicio de Mis Proyectos, el usuario podrá visualizar *al menos* los proyectos que cumplan las siguientes condiciones:

- El tercero esté dado de alta como *Personal del Proyecto* y tenga marcado el *check "Usuario Servicio WEB".*
- No esté marcado el check *"Ocultar visualización web"* en la pestaña Fecha/Datos adicionales de las propiedades del proyecto.
- El proyecto no se encuentre en algún *estado que no pueda ser consultado* desde Mis Proyectos.
- La unidad de gestión a la que pertenece el proyecto debe tener marcado el check *"Proyectos accesibles desde servicio web".*

### <span id="page-28-2"></span>3.2. Cómo configurar la seguridad de Mis Proyectos en cada usuario

La configuración de la seguridad de Mis Proyectos se realiza desde la opción Usuarios Web, seleccionando la operación "Seguridad Mis Proyectos" en el usuario deseado:

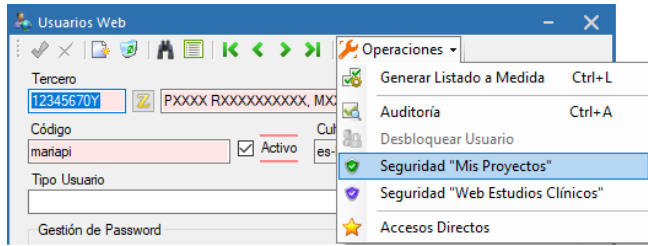

Esta opción abre la ventana a través de la que se va a definir **a qué tiene acceso cada usuario** dentro de los proyectos en iFund@net y qué proyectos puede o no consultar, de forma adicional a lo descrito en el punto anterior.

Esta ventana se divide en dos pestañas en función de lo que se permite configurar en cada una de ellas:

### <span id="page-29-0"></span>3.2.1. Pestaña General**.**

En esta pestaña se configurará los accesos a la información que se va a permitir consultar dentro de cada proyecto. Se puede dividir en tres bloques:

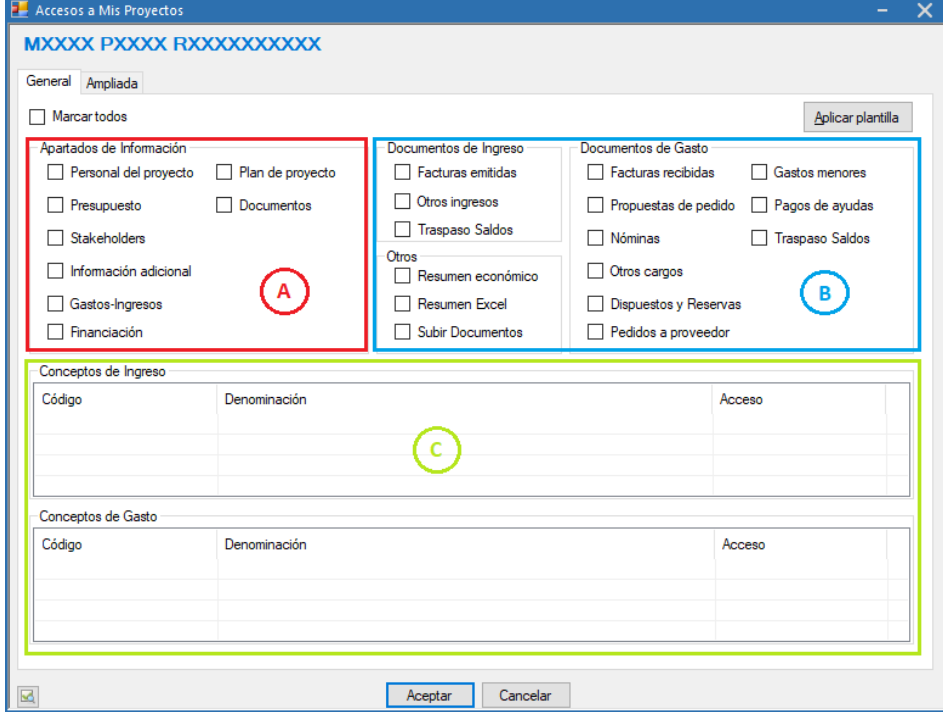

fundanet

A continuación, se describe cada uno de ellos y sus posibilidades en detalle.

### <span id="page-30-0"></span>3.2.1.2. (A) Apartados de información

Permite definir qué apartados de información de los proyectos estarán accesibles al usuario.

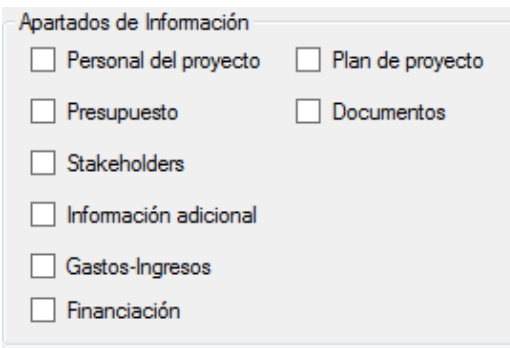

### <span id="page-30-1"></span>3.2.1.3. (B) Documentos de ingreso / Documentos de gasto

A través de esta opción se definen los diferentes tipos de documentos de Ingreso o Gasto a los que tendrá acceso el usuario.

También se define si puede o no generar desde la web el Resumen económico en PDF, el Resumen Excel y si se puede subir documentación a los proyectos desde la web. Para poder marcar el check Subir Documentos es necesario que el usuario pueda acceder a la solapa Documentos, del proyecto, (debe tener marcado el check Documentos del bloque Apartados de Información) y además deben estar configurados los parámetros de la Información digital para la entidad proyectos, en escritorio.

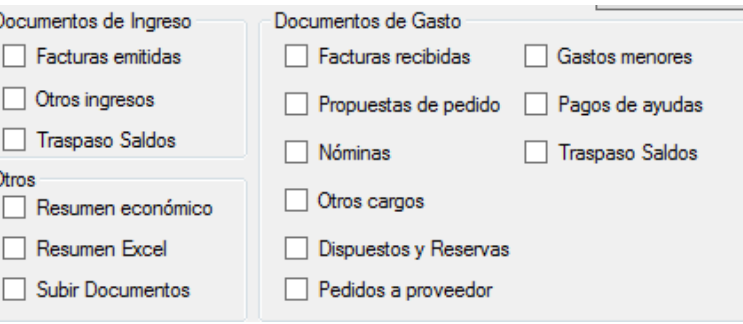

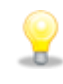

*En el resumen económico en PDF, para los documentos de Nóminas, sólo se verá el nombre del Tercero en caso de que el usuario web tenga marcado el check de Ver Nóminas* 

### <span id="page-31-0"></span>3.2.1.4. (C) Conceptos de ingreso / Conceptos de gasto

En este bloque se definen los conceptos de ingreso o gasto cuyo acceso se quiere limitar al usuario en cuestión.

La definición de los conceptos cuyo acceso se quiere limitar se realiza de la siguiente forma:

1) Sobre el bloque Conceptos de Ingreso o Conceptos de Gasto, con el botón derecho, se selecciona la opción "Añadir".

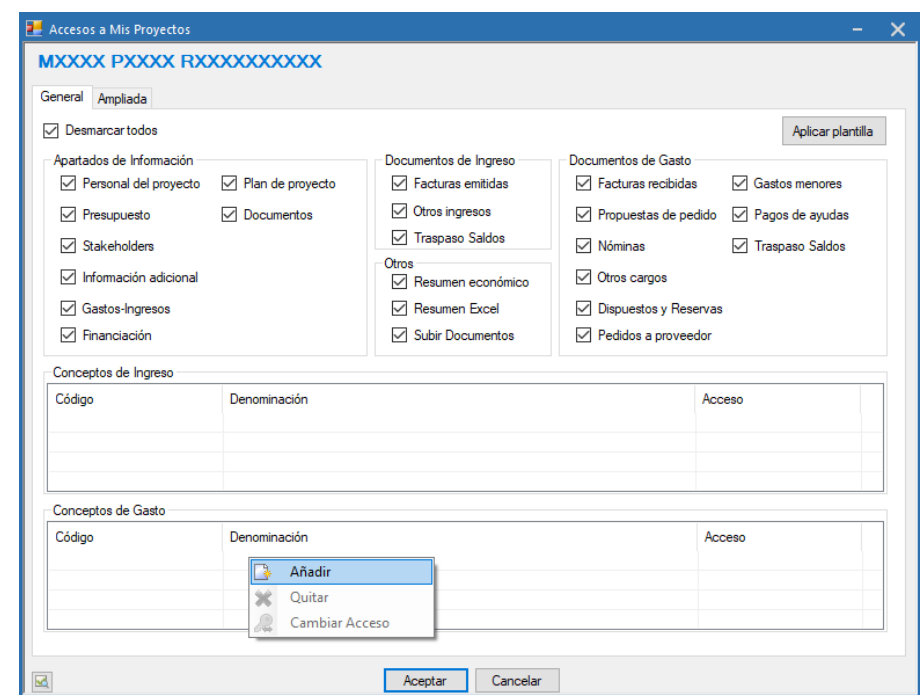

A continuación, se abre una ventana en la que se seleccionan la o las partidas cuyo acceso se quiere limitar y se selecciona el tipo de acceso a las mismas:

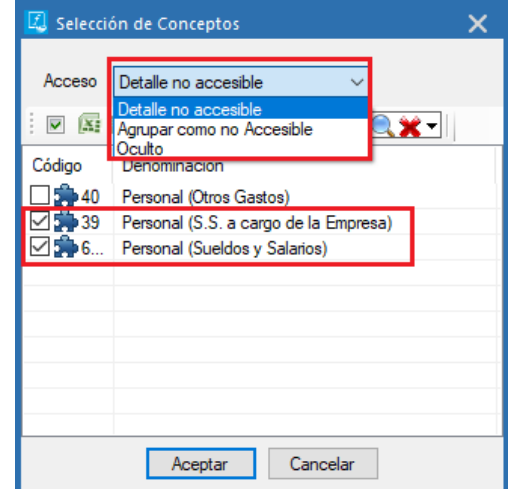

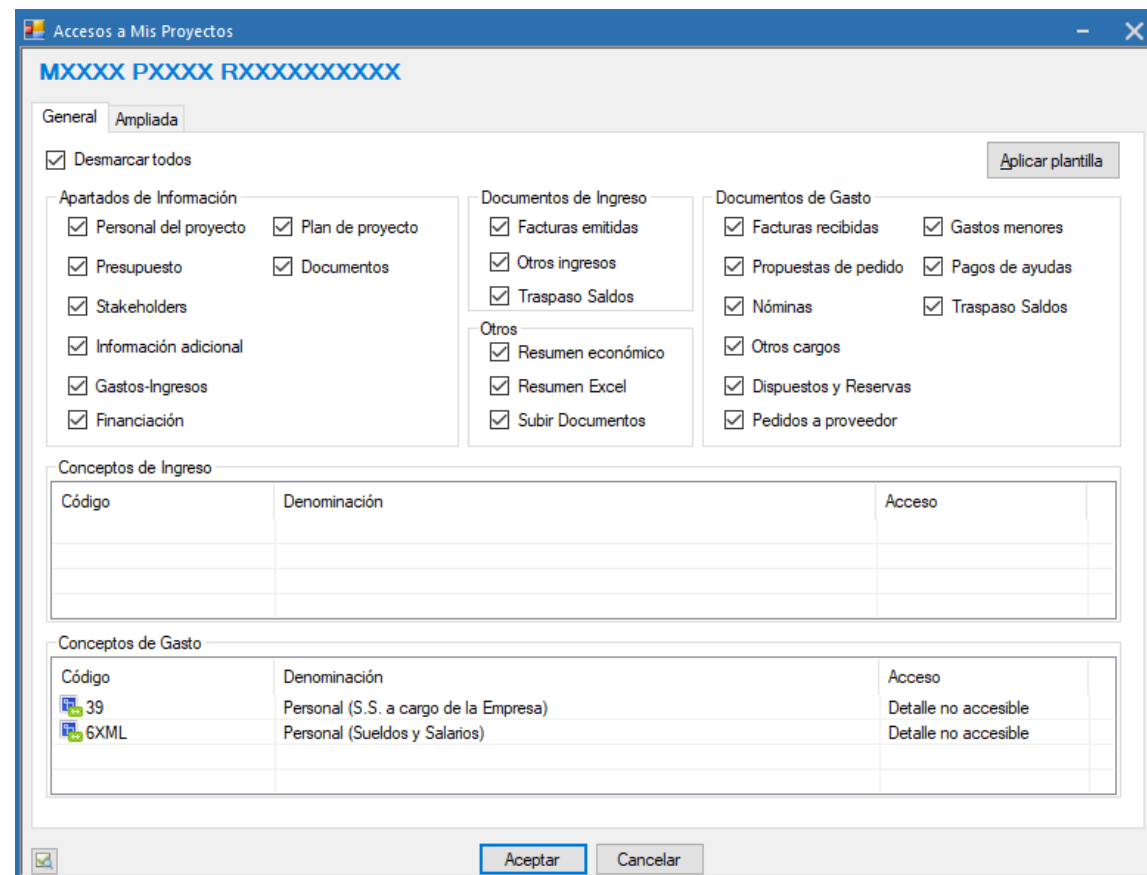

Existen tres niveles de control de acceso:

- **Detalle no accesible:** En la pestaña de presupuesto, permite ver las partidas de gasto e ingreso y los importes de las columnas (Inicial, actual, reservado, etc.), pero no acceder al detalle de las mismas. El color de la línea se verá en tono gris.
- **Agrupar como no accesible:** En la pestaña de presupuesto, agrupa todas las partidas con esta seguridad asignándolas el nombre de "Partidas no Accesibles", mostrando una única línea en la parte inferior con el sumatorio del total de las partidas agrupadas bajo esta seguridad.
- **Oculto:** En la pestaña de presupuesto, no muestra las partidas seleccionadas. No se tendrán en cuenta los importes de las partidas ocultas para calcular el total de las columnas.

▪ En cualquier momento se puede modificar el tipo de acceso a cualquiera de los conceptos indicados en este bloque. Para ello, se selecciona con el botón derecho del ratón el o los conceptos deseados y se selecciona la opción "Cambiar Acceso". Se abre una ventana que permite seleccionar entre los tres niveles de acceso descritos anteriormente.

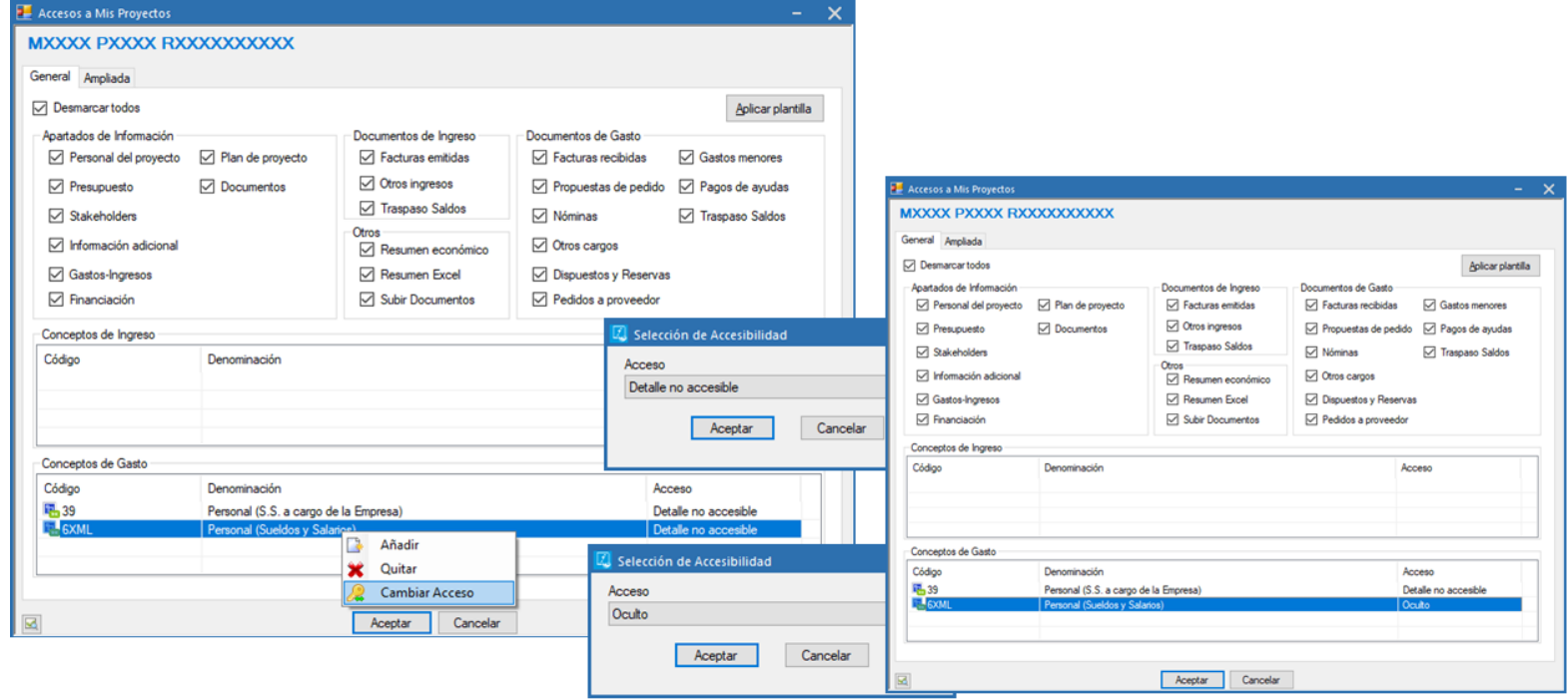

Así mismo, en todo momento se puede quitar cualquier de los conceptos aquí incluidos. Para ello, igual que antes, se selecciona el o los conceptos deseados y con el botón derecho del ratón se elige la opción "Quitar". En el momento en que se elimina un concepto de este bloque el usuario tiene acceso total al mismo, tanto al concepto como a su detalle.

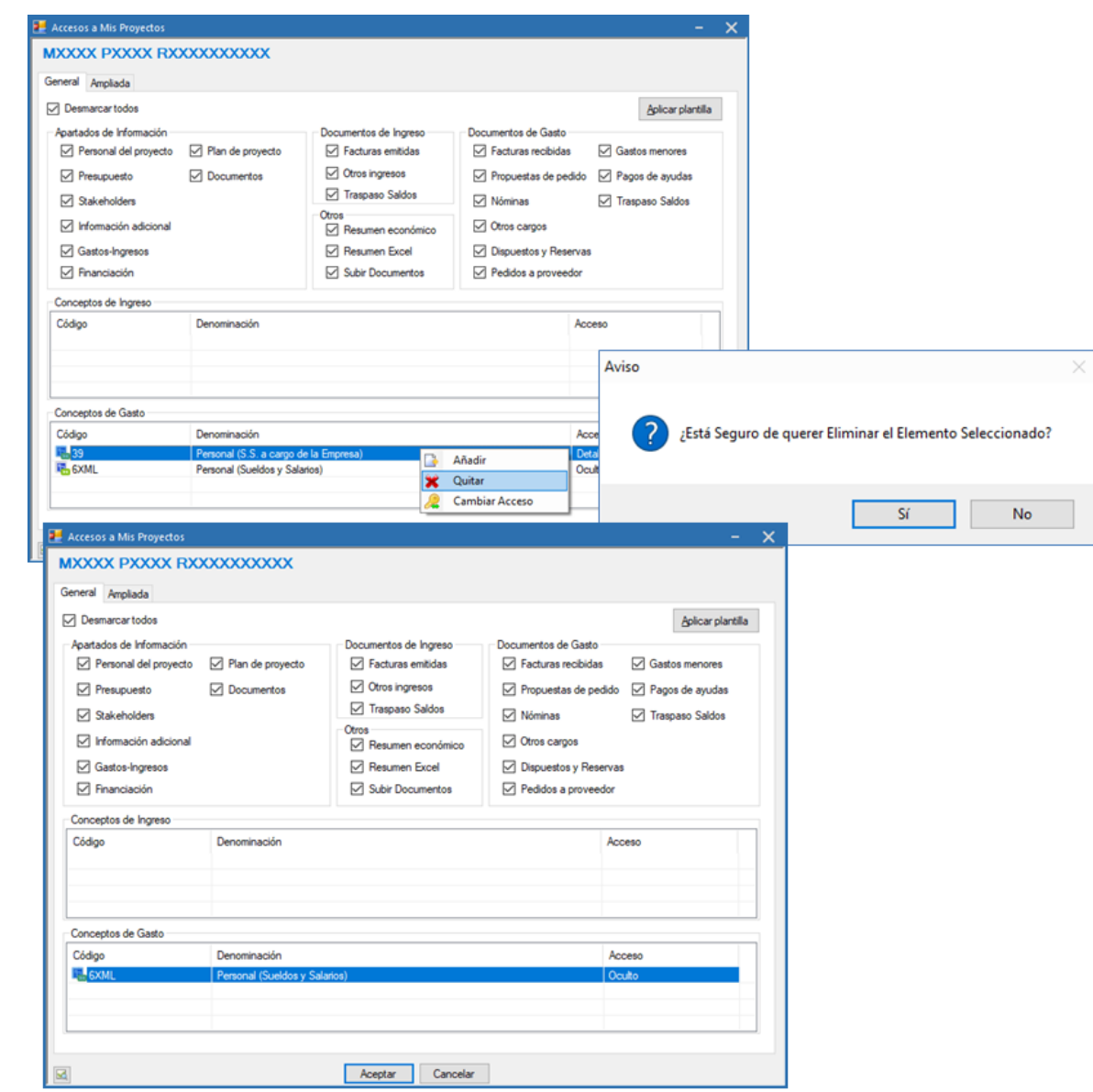

### <span id="page-35-0"></span>3.2.2. Pestaña Ampliada

En esta pestaña se configurará acceso adicional a proyectos según su Unidad de Gestión, Centros o Departamentos:

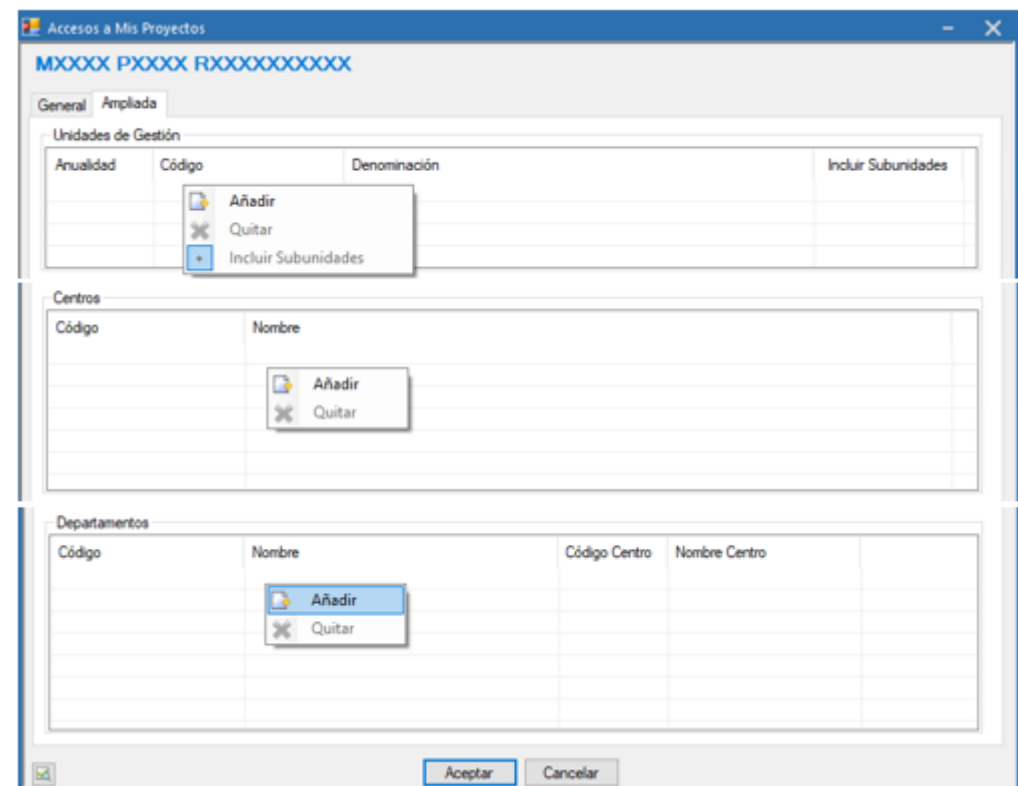

A través de esta opción se definirán las Unidades de Gestión, Centros y Departamentos a cuyos proyectos tendrá acceso el usuario adicionalmente. En el caso de las Unidades de Gestión, se podrá indicar también si se da acceso a las subunidades de las mismas.

A la hora de otorgar estos permisos se deben tener en cuenta las siguientes consideraciones:

Mis Proyectos Mis Proyectos

- 1) No verá aquellos proyectos que tengan marcado el check Ocultar visualización web.
- 2) No verá aquellos proyectos que se encuentren en un estado cuya consulta no esté permitida a través de la web (Ver 3.7).
- 3) Verá todos los proyectos de la Unidad y subunidades incluidas o Centros, aunque:
	- No esté incluido como personal de proyecto.
	- Estando incluido como personal de proyecto no tenga marcado el check Usuarios servicio WEB.
- 4) Adicionalmente, verá los proyectos en los que esté incluido como personal del proyecto (aunque dichos proyectos no pertenezcan a las unidades o subunidades aquí incluidas o a los Centros)
- 5) De cada proyecto verá los datos de acuerdo a las condiciones marcadas en los checks y en los campos Conceptos de Ingreso y Conceptos de Gasto

En cualquier momento, a través de la opción "Quitar" se pueden eliminar las Unidades o Centros aquí definidas lo que implica que el usuario ya no tenga acceso a los proyectos incluidos en los mismos.

### <span id="page-37-0"></span>3.3. Cómo aplicar la misma seguridad a varios usuarios

Para aquellos casos en que varios usuarios tengan la misma configuración de la seguridad de Mis Proyectos existe la opción de utilizar plantillas de seguridad de forma que no sea necesario hacerlo de forma individual.

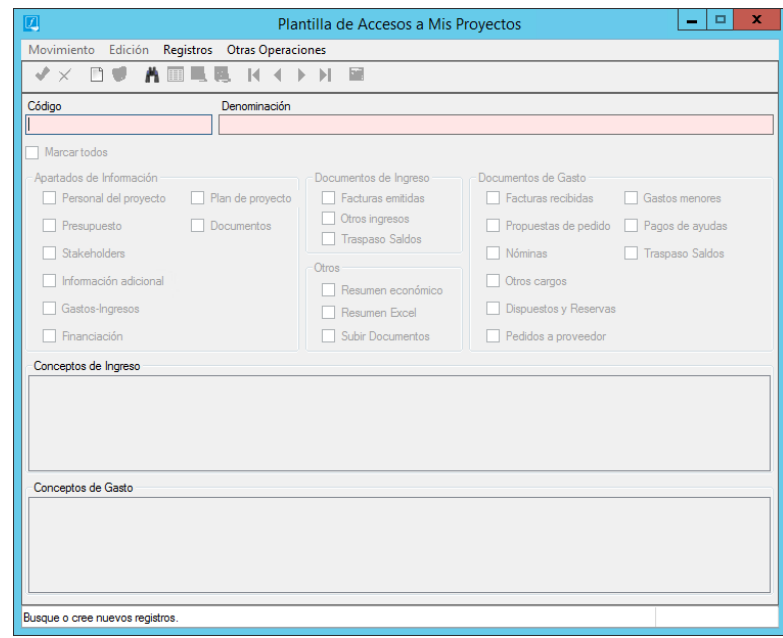

Seleccionando el botón "Crear" se abre el cuadro de creación y se indican:

- 1) Código: el código de la plantilla
- 2) Denominación: el título de la misma
- 3) Apartados de información y Documentos a los que se tendrá acceso al aplicar la plantilla

Una vez creada la misma se habilitan los campos de Conceptos de Ingreso y Conceptos de Gasto para incluir aquellos conceptos cuyo acceso se quiere limitar, tal y como se ha descrito anteriormente en el apartado 2.2.3.

fundanet

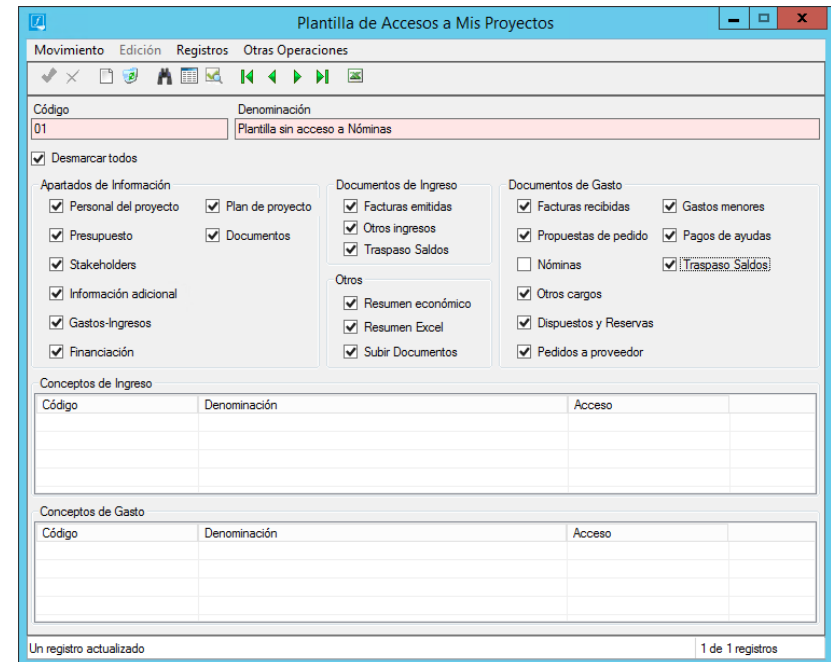

La aplicación de las plantillas a los usuarios se realiza a través de la opción "Aplicar Plantilla" dentro de la opción "Seguridad Mis Proyectos" de cada usuario:

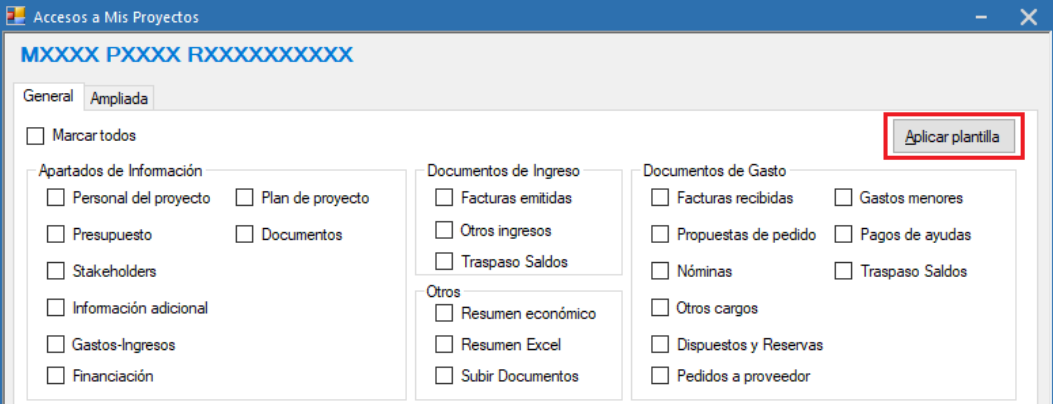

### Esta opción despliega el listado de las plantillas disponibles:

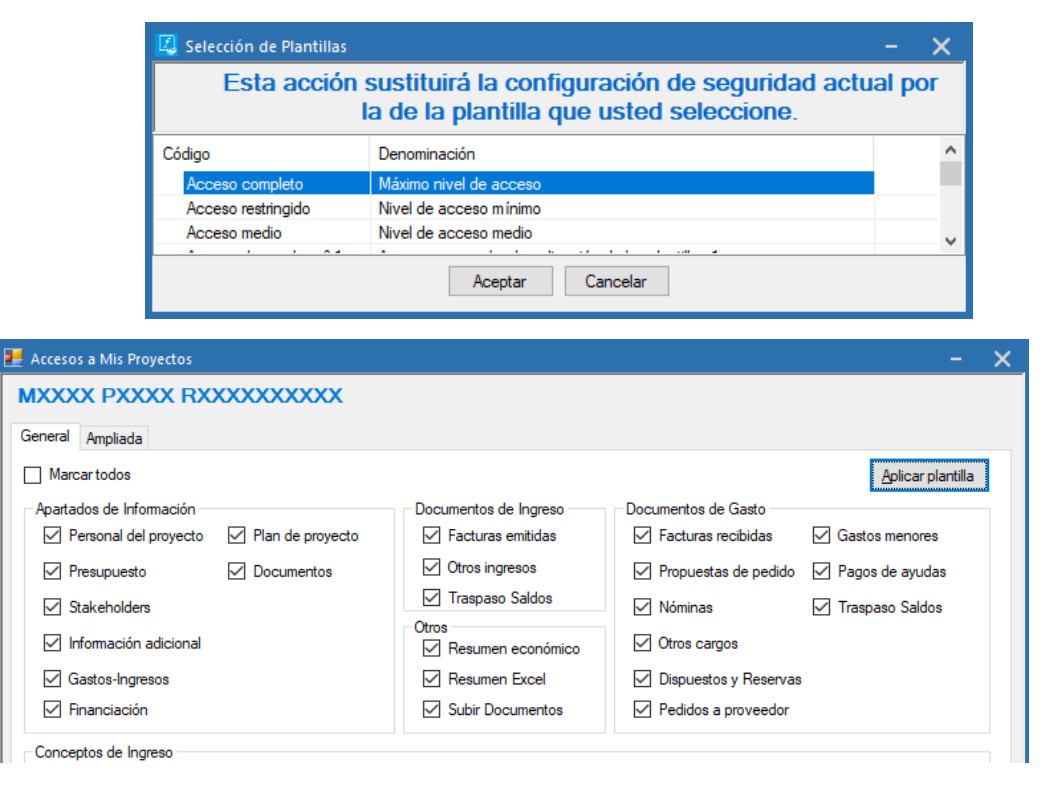

La aplicación de una plantilla de seguridad sustituye toda seguridad que tuviera definido el usuario al que se le está aplicando la plantilla.

### <span id="page-40-0"></span>3.4. Configuración de la seguridad de Mis Proyectos a nivel de Proyecto

Existe la posibilidad de definir la seguridad de Mis Proyectos a nivel de proyecto, pero hay que tener en cuenta que esta seguridad prevalece sobre la seguridad que se haya definido a nivel de usuario para el mismo a través de su usuario web.

La aplicación de una seguridad específica a nivel de proyecto se realiza accediendo al personal del proyecto en cuestión y con el botón derecho sobre el usuario deseado se selecciona la opción Seguridad Mis Proyectos:

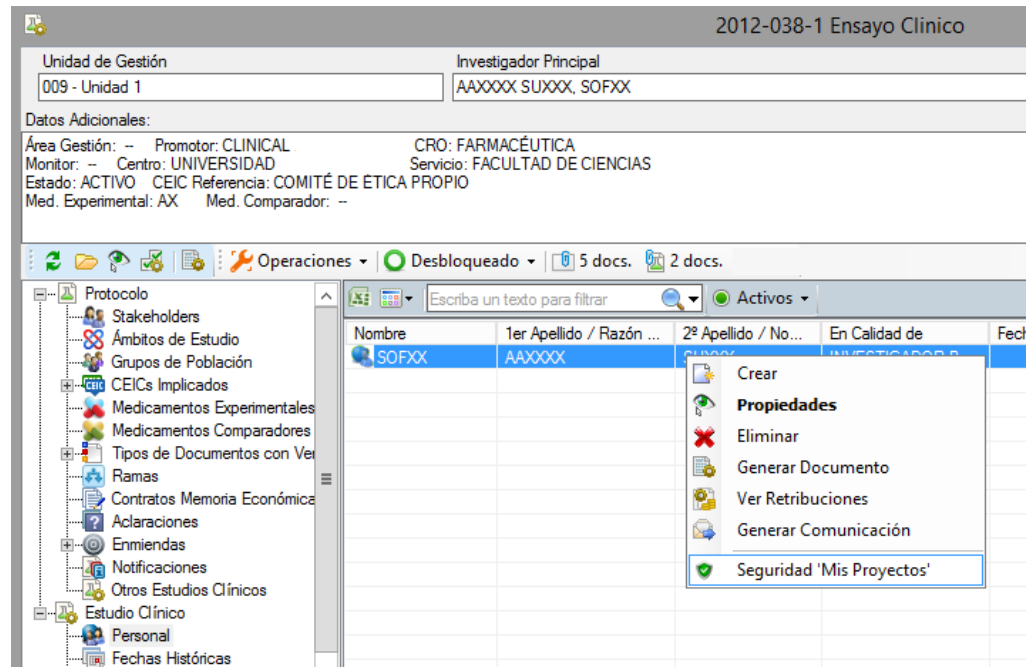

Se abre una ventana donde se muestra la seguridad que tiene definida dicho usuario y a través del botón "Modificar accesos a Mis Proyectos" se habilita el cuadro para definir una seguridad específica para el usuario seleccionado en el proyecto escogido:

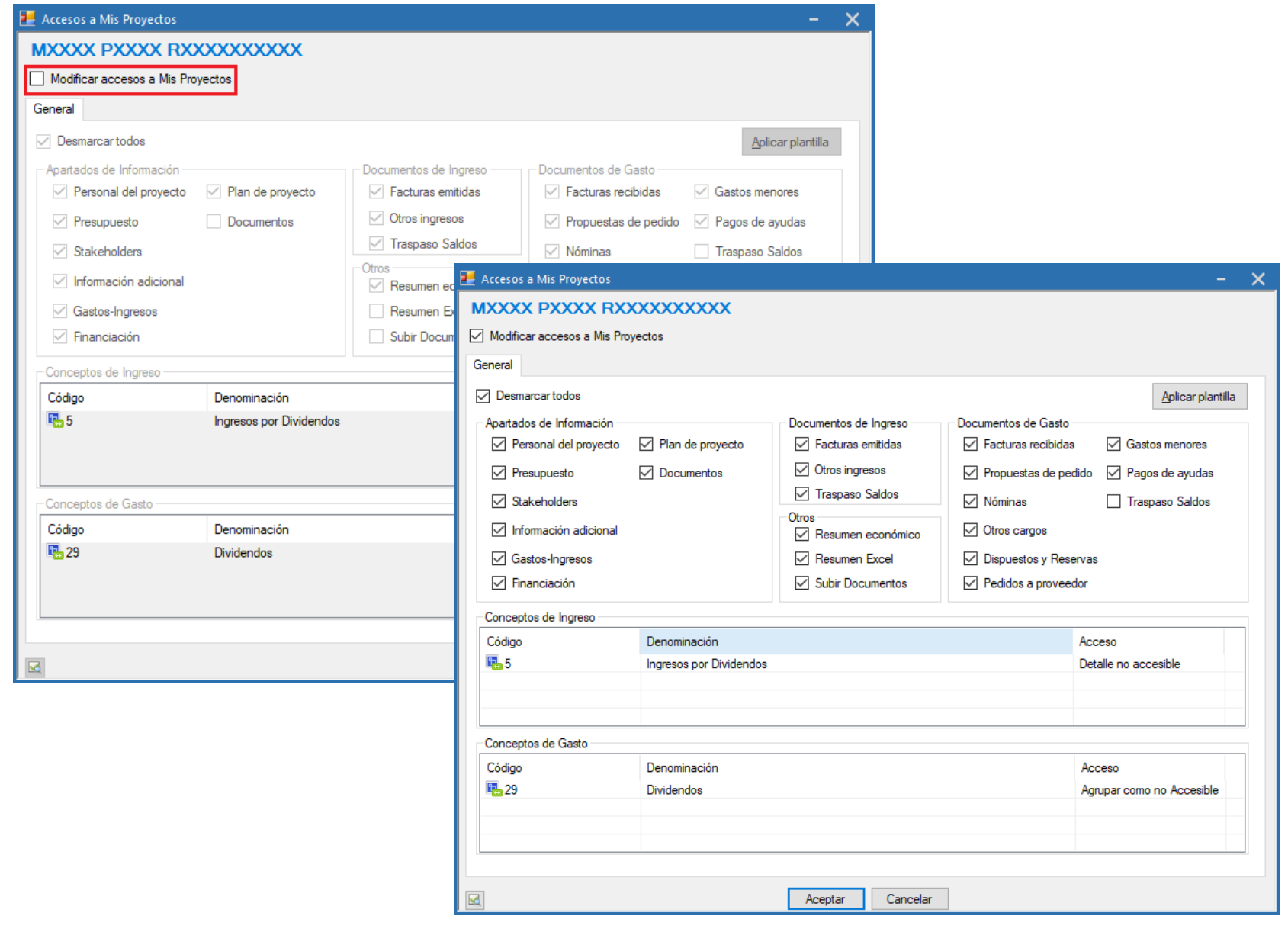

fundanet

### <span id="page-42-0"></span>3.5. Cómo configurar los proyectos para que estén accesibles desde Mis Proyectos

Independientemente de que un usuario tenga acceso a un proyecto y tenga configurada una seguridad determinada, desde la aplicación de Fund@net el gestor puede configurar **qué proyectos han de estar accesibles desde Mis Proyectos**. Esta seguridad se puede configurar a nivel de *Unidad de Gestión*, de *estado de proyectos* y a nivel de *proyecto concreto*.

1) A nivel de **proyecto concreto**: para hacer que un proyecto concreto no esté accesible en Mis Proyectos, se marcará el *check "Ocultar visualización web"*, que se encuentra en la pestaña Fechas/Datos Adicion., de las propiedades de un proyecto.

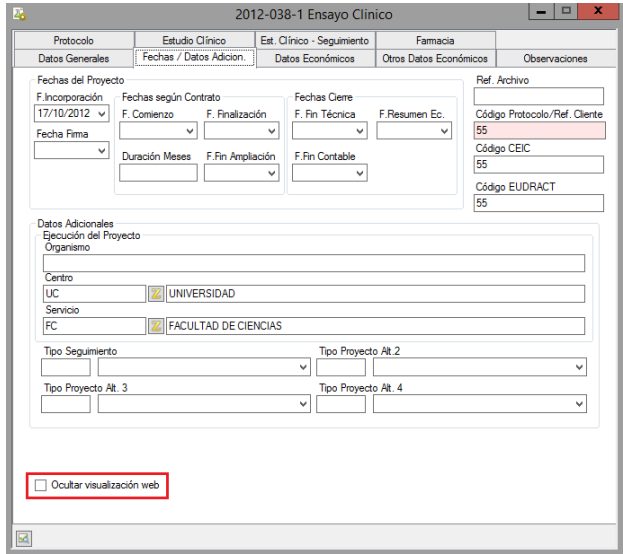

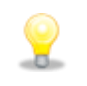

*Se podrá determinar que un proyecto concreto, no esté visible en Mis Proyectos, aunque se cumplan el resto de condiciones para visualizarlo.*

- 2) A nivel de **estado de proyectos**: se puede configurar qué estados de los proyectos estarán accesibles en Mis Proyectos. Esto se configura a través del check "*Visible web*" que se encuentra en las propiedades de los estados de los proyectos.
- El *check marcado* significa que este estado estará *disponible en Mis Proyectos*.

▪ El *check desmarcado* indica que los proyectos que se encuentren

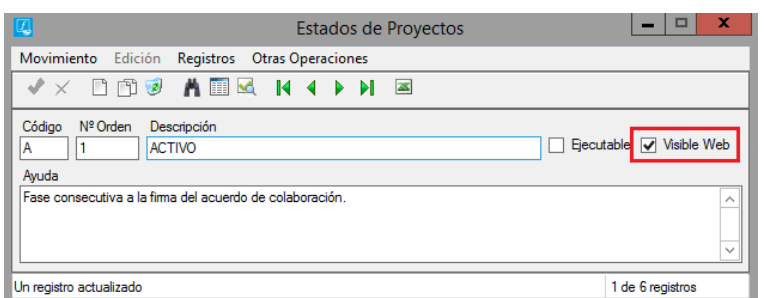

en dicho estado *no estarán visibles en Mis Proyectos* (independientemente de que tengan el check Ocultar visualización web desmarcado). Ese estado tampoco será visible para ser seleccionado en el *filtro de estados* de Mis Proyectos.

3) A nivel de **Unidad de Gestión**: a través del check "*Proyectos accesibles desde servicio web*", de las propiedades de la Unidad de Gestión, se indica si los proyectos que se creen en dicha unidad de gestión estarán accesibles desde Mis Proyectos o no.

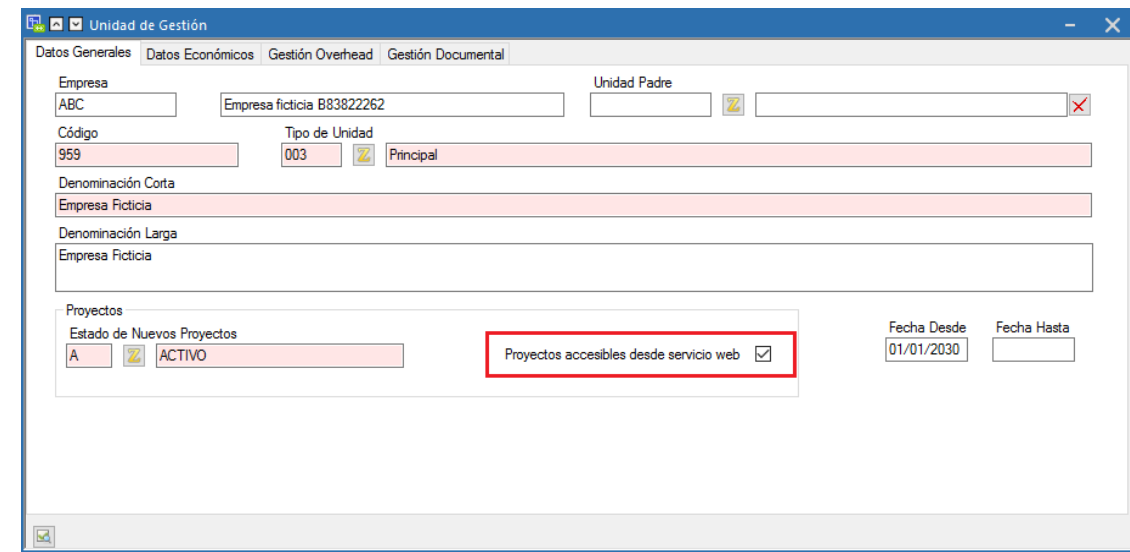

*Si la Unidad de Gestión no tiene marcado el check "proyectos accesibles desde servicio web", ninguno de estos proyectos podrá ser consultado desde Mis proyectos.*

ၜၟ

Si el check está marcado todos los proyectos creados en dicha unidad de gestión podrán ser consultados desde mis proyectos, siempre y cuando cumplan el resto de condiciones necesarias para que se vean (el estado en el que se encuentra el proyecto tenga marcado el check Visible web y el proyecto no tenga marcado el check Ocultar visualización web).

En caso de que el check no se encuentre marcado, ningún proyecto de dicha unidad de gestión (cumpla o no las condiciones) no podrá ser consultado desde Mis Proyectos.

Mis Proyectos

Mis Proyectos

# <span id="page-44-0"></span>3.6. Cómo configurar la información accesible para los usuarios en las solapas Información General y Presupuesto

### <span id="page-44-1"></span>3.6.1. Configuración de la información accesible en las solapas Información General y Presupuesto

Existen dos solapas del detalle de un proyecto cuya información puede ser limitada al usuario: Información General y Presupuesto.

▪ **Información General:**

Cuando se accede al detalle de un proyecto, lo primera que se visualiza es la Información General del mismo. La visión de esta ventana no es configurable, siempre se accede a ella. *Lo que sí es configurable es su contenido*.

Por defecto, la información que se muestra en esta ventana es toda la información posible del proyecto, pero esta información se puede ocultar al usuario.

Para ello el gestor se debe poner el contacto con SEMICROL e indicar *qué valores de esta página desea que se oculten*. Así mismo, todos aquellos campos que se oculten en esta vista dejarán de ser seleccionables como columnas en la vista Lista de Mis Proyectos.

Esta *ocultación será efectiva para todos los usuarios de Mis Proyectos, incluido el gestor*.

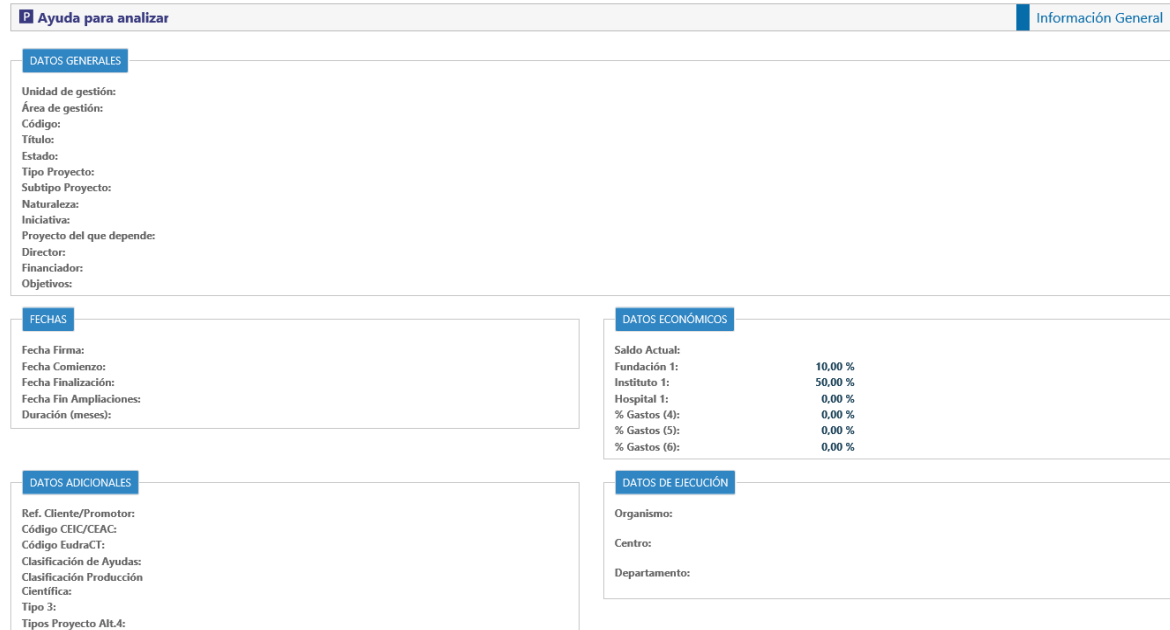

### ▪ **Presupuesto:**

Al igual que en el punto anterior, si se tiene acceso a la solapa Presupuesto, por defecto verá todas las columnas de información del presupuesto de un proyecto posibles, pero estas columnas se pueden ocultar al usuario. Para ello, el gestor deberá ponerse en contacto con SEMICROL indicando qué columnas se desea ocultar, teniendo en cuenta las siguientes consideraciones:

- o Las columnas se ocultarán tanto en la pestaña de Gastos como en la de Ingresos
- o Las columnas se ocultarán también en el detalle de la partida seleccionada
- o En el caso de que un proyecto, en escritorio, tenga marcado el check "Control de Gastos según Saldo" en sus propiedades, **siempre** se ocultarán las columnas de Inicial, Actual y Disponible en el apartado de Gastos y Pendiente en el apartado de Ingresos.

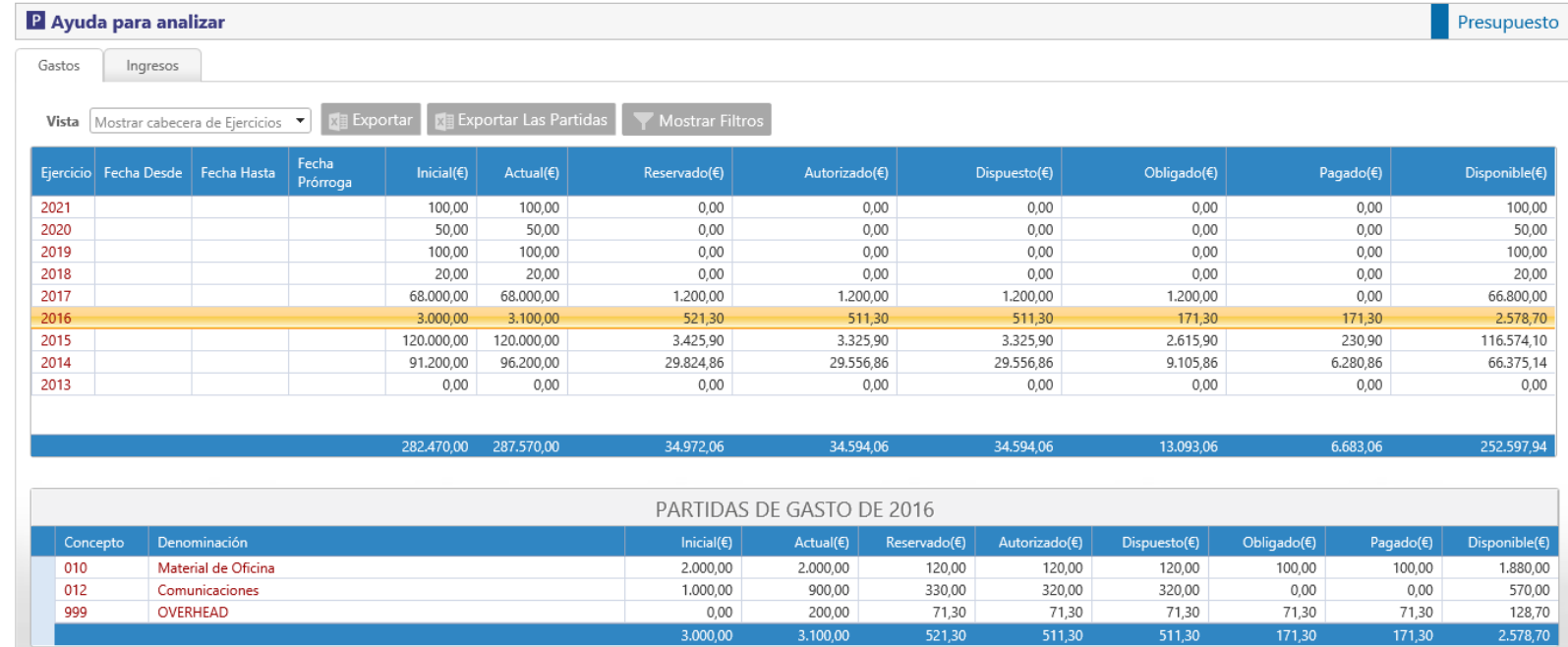

### <span id="page-46-0"></span>3.7. Seguridad según el estado

Fund@net cuenta con un catálogo de posibles estados para los proyectos que se gestionan en la organización. Para cada uno de ellos, se podrá establecer si dicho estado está visible o no a través de la web de Mis Proyectos.

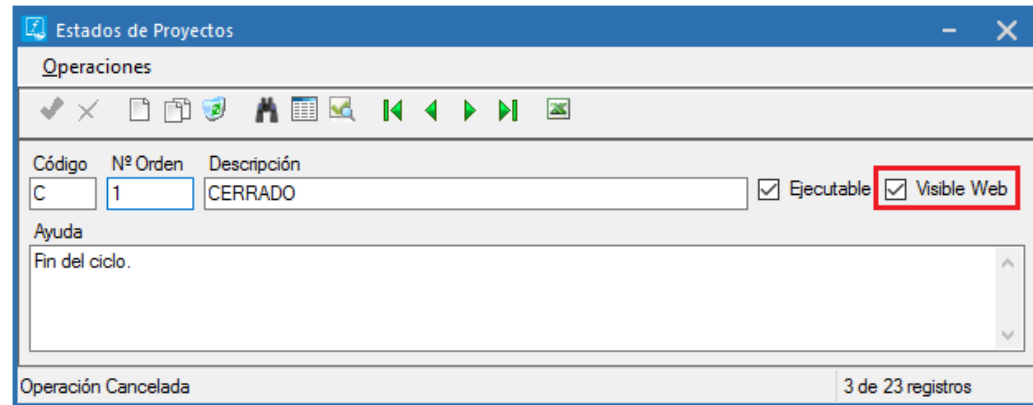

Todos aquellos proyectos cuyo estado no tenga marcado el check "Visible web", no estarán visibles desde la web y además, dichos estados no serán seleccionables en los desplegables.

# fundanet